# SYDATEC<sup>®</sup> Personal Desktop<sup>v2</sup> Benutzerhandbuch

# SYDATEC®<br>**Personal Desktop<sup>v2</sup>**<br>Benutzerhandbuch

# Inhalt

#### **EINFÜHRUNG**

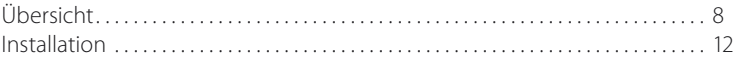

#### **PERSONAL DESKTOP EINRICHTEN**

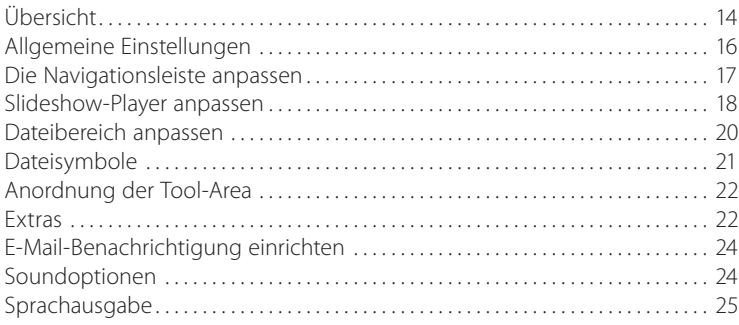

#### **DIE AKTIONSLEISTE**

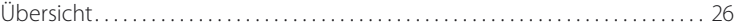

#### **DIE NAVIGATIONSLEISTE**

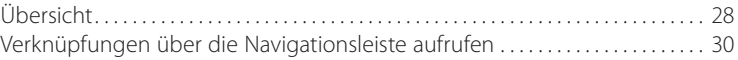

#### **DER SLIDESHOW-PLAYER**

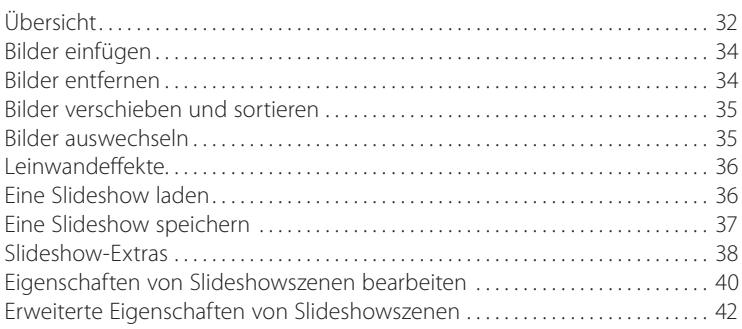

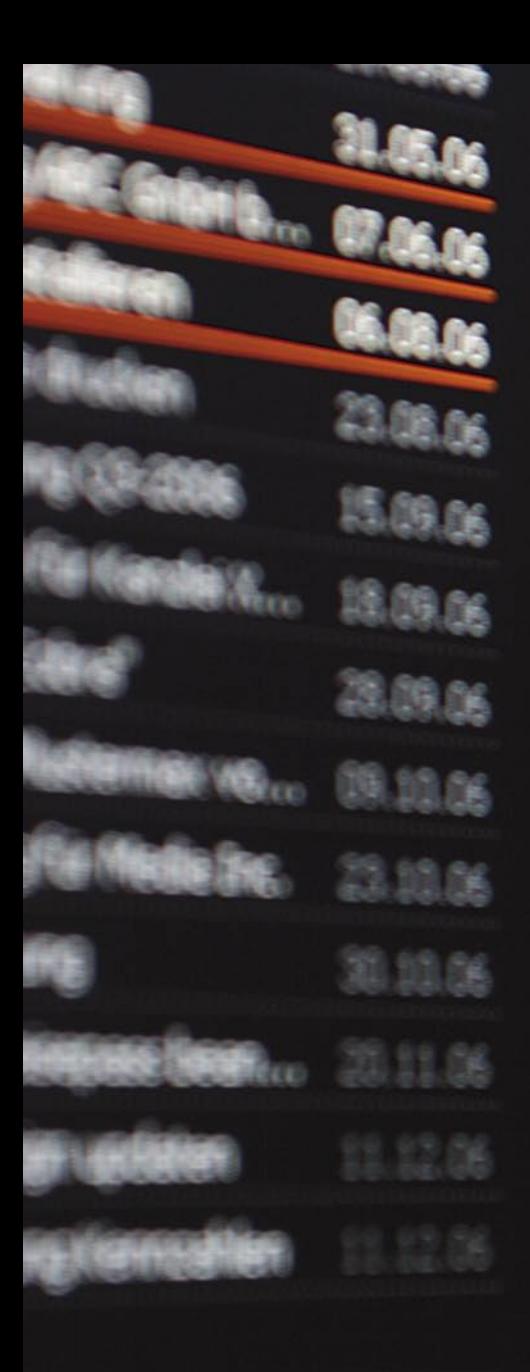

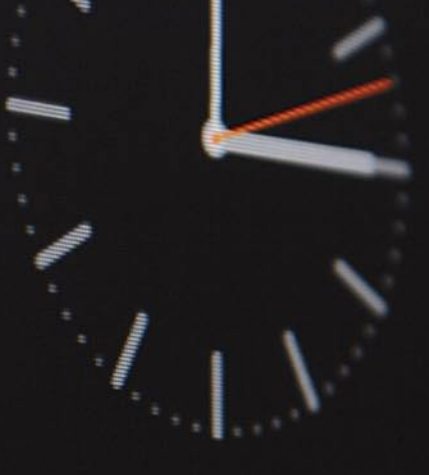

# 15:00

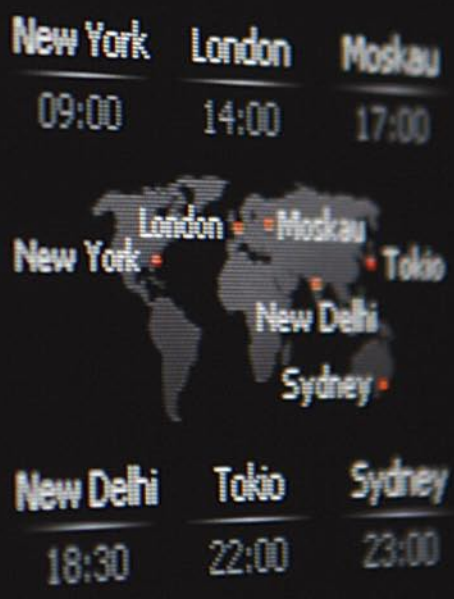

#### **DER SLIDESHOW-DESIGNER**

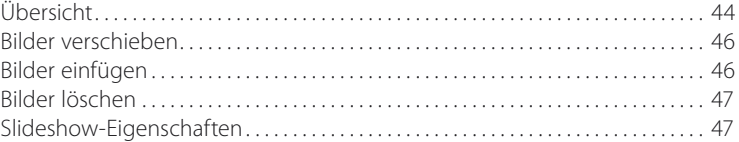

#### **ORDNER, DATEIEN UND VERKNÜPFUNGEN**

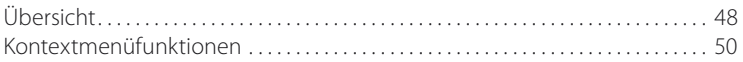

#### **SUCHMASCHINEN ABFRAGEN**

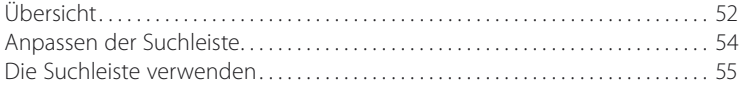

#### **RSS-FEEDS FREI HAUS**

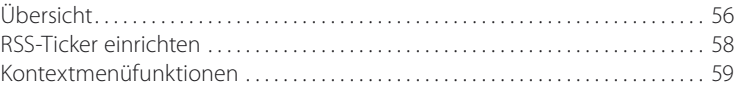

#### **ADRESSEN VERWALTEN**

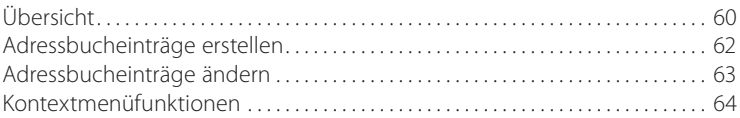

#### **DIE AUFGABENLISTE**

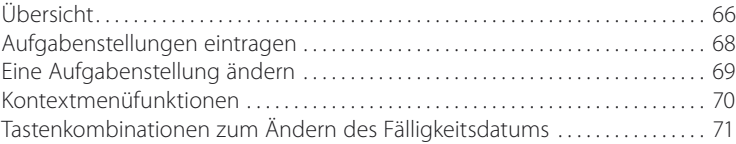

#### **DAS JOURNAL**

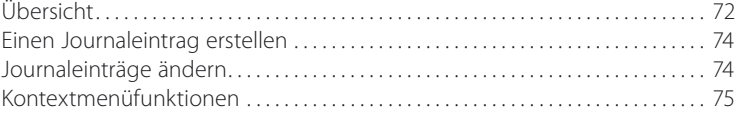

#### **DER DESKTOP-KALENDER**

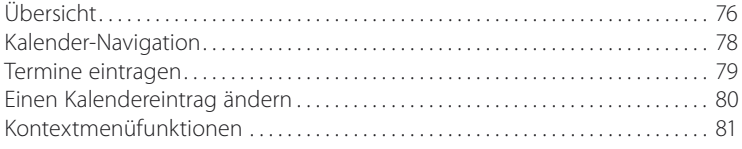

#### **NOTIZEN ERSTELLEN UND BEARBEITEN**

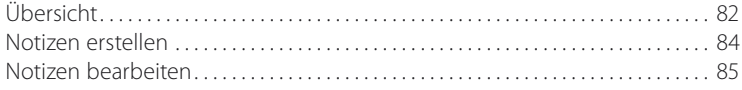

#### **SCHNELLSTART-VERKNÜPFUNGEN**

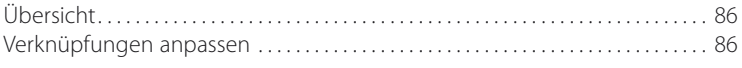

#### **WAS DIE STUNDE GESCHLAGEN HAT**

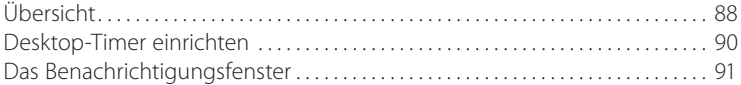

#### **WIE WIRD DAS WETTER?**

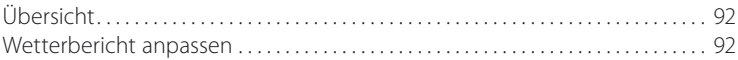

#### **WEITERE FUNKTIONEN**

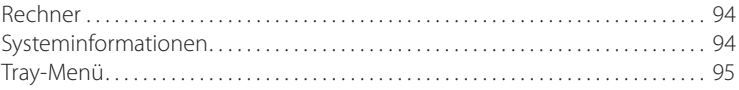

# <span id="page-7-0"></span>Einführung

# Übersicht

Personal Desktop bietet Ihnen ein neues und einzigartiges Konzept sowie weitere zahlreiche zusätzliche Funktionen für Ihren Windows-Desktop. Das außergewöhnliche Design, der futuristische Look sowie die komfortable und überaus nützliche Funktionalität dieser neuen Desktopoberfläche für Ihren Windows-PC, wird Sie begeistern und sofort in ihren Bann ziehen.

Ihr neuer Desktop wird dabei in mehrere funktionelle Segmente unterteilt und ersetzt somit vollständig und sehr überzeugend das alte Konzept "Hintergrundbild & Dateiverknüpfungen" Ihres herkömmlichen Windows-Desktops.

Die einzelnen Segmente von Personal Desktop sind:

- · Aktionsleiste mit Datumsanzeige
- · Navigationsleiste
- · Slideshow-Player
- · Dateianzeige mit Desktop-Verknüpfungen
- · Tool-Area
- · RSS-Ticker

In der Tool-Area rechts neben der Dateianzeige finden dabei zahlreiche nützliche Widgets Ihren Platz - optimal platziert, übersichtlich gestaltet und in einem einzigartigen Look:

- · Adressbuch
- · Aufgabenliste
- · Journal
- · Kalender
- · Notizen
- · Rechner
- · Schnellstart
- · Systeminfo
- · Uhrzeitanzeige mit Timerfunktion
- · Wetterinfo

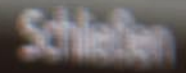

# Online-Banking, ebay, ... make

# Erfahren Sie jetzt ein neues Desktop-Konzept und lassen ... mobe

vergleicht alse Loudspiele (\* 1817)<br>Die Conference Haft für Die

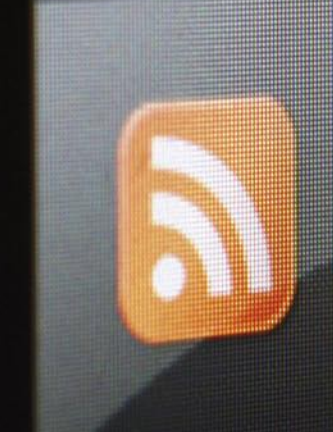

 $\triangleright$  Neu.

Das Verhalten des Kennes Urteilsbegründung eine Mit Ukraine, Lasarenko, Mauriki Strafe für Erpressung und d gger Jahren. Quelle: tagest vergleicht alse Lottospieler made ladur

Die neue und frei konfigurierbare Navigationsleiste bringt Sie zu den wichtigsten Programmen und Ordnern Ihres Computers. Dateien und Verknüpfungen auf dem Desktop und in darin gespeicherten Ordnern werden jetzt übersichtlicher dargestellt und sind leichter zu handhaben.

Damit Sie den Inhalt von Dateien schneller erfassen können, werden Miniaturansichten von Grafik- und Videodateien eingeblendet. Neue und kürzlich geänderte Dateien werden markiert – so finden Sie gerade auf den Desktop herunter geladene Dateien oder kürzlich bearbeitete Dokumente blitzschnell wieder.

Personal Desktop bringt frischen Wind auf Ihren alten Desktop und erweckt durch die animierte Slideshow, deren Inhalt Sie ganz nach Ihren Wünschen gestalten können, Ihren Computer erst richtig zum Leben. Hier können Sie Ihre Kreativität entfalten und mit dem neuen Look experimentieren und erstaunliche Ergebnisse erzielen.

Der neue RSS-Ticker ermöglicht Ihnen die komfortable Nutzung der neuesten Technologie für die Verbreitung und Nutzung von Informationen aus dem World Wide Web und bringt zusätzlich noch mehr Dynamik auf Ihren Desktop. Diese Funktion ist nur eine der zahlreichen optischen Neuerungen, die Ihnen diese Programmversion bietet. Auch wurde die Leistung und Performance intern weiter optimiert, um Personal Desktop ressourcenschonend rund um die Uhr ausführen zu können.

Mit der optionalen E-Mail-Benachrichtigung und der implementierten Sprachausgabe, die Ihnen beispielsweise eine automatische stündliche Zeitansage bietet, erhalten Sie weitere praktische Funktionen, die Sie sicher nicht mehr missen werden möchten.

# <span id="page-11-0"></span>Installation

**1.** Starten Sie Ihren Computer und legen Sie die Personal Desktop-Programm-CD-ROM in das Laufwerk ein.

**2.** Für den Fall, dass die automatische Benachrichtigung beim Wechsel aktiviert ist, wird die Installationsroutine kurze Zeit nach Einlegen der CD ohne weitere Anwenderinterventionen gestartet.

**3.** Sollte die Installations-Routine nicht selbstständig gestartet sein, öffnen Sie bitte das Arbeitsplatz-Verzeichnis auf Ihrem Desktop durch einen Doppelklick und markieren Sie im daraufhin erscheinenden Fenster das Laufwerk, in dem die Personal Desktop-CD-ROM eingelegt worden ist.

**4.** Doppelklicken Sie anschließend auf das markierte CD-ROM-Laufwerkssymbol.

**5.** Starten Sie die Installation mit einem Doppelklick auf die Datei setup.exe

6. Nach Abschluss der Installation rufen Sie "Personal Desktop" aus dem Startmenü aus auf, um Personal Desktop zu starten.

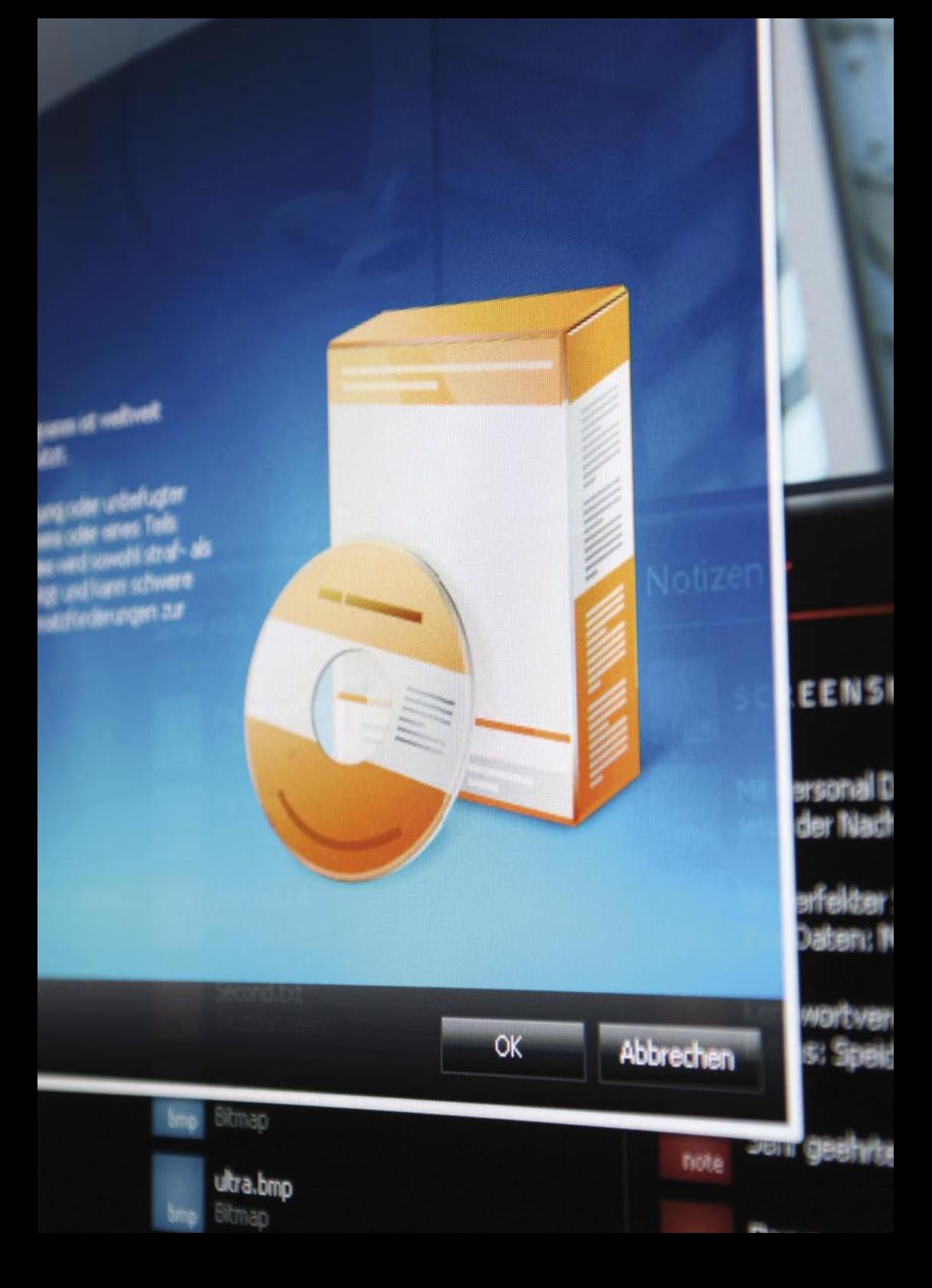

# <span id="page-13-0"></span>Personal Desktop einrichten

# Übersicht

Nach dem Start des Programms finden Sie links oben neben dem Programm-Logo eine Aktionsleiste, die den Eintrag "Optionen" zum Konfigurieren der zahlreichen Funktionen Ihres neuen Desktops enthält. Klicken Sie auf den Text "Optionen", um den Konfigurationsdialog aufzurufen.

Der Dialog "Optionen" enthält eine praktische Startseite, auf der Sie die zu konfigurierenden Bereiche und Funktionen durch Klicken auf den entsprechenden Button erreichen oder durch Eingabe der entsprechenden Nummer. Wenn Sie einen Bereich durch Klicken auf den OK-Button (oder auch Drücken der Escape-Taste) verlassen, gelangen Sie stets wieder zur Startseite des Optionsdialoges, um weitere Einstellungen vornehmen zu können. Durch Klicken auf den OK-Button, während die Startseite angezeigt wird, werden alle vorgenommen Einstellungen gespeichert und der Desktop dementsprechend angepasst. Wenn Sie die Schaltfläche "Abbrechen" im Optionsdialog anklicken, werden alle vorgenommenen Einstellungen verworfen und es finden keine Änderungen statt.

Kilden Sie hier, um die<br>Niexigationsleiste von Personal<br>Desktop zu konfigunieren,

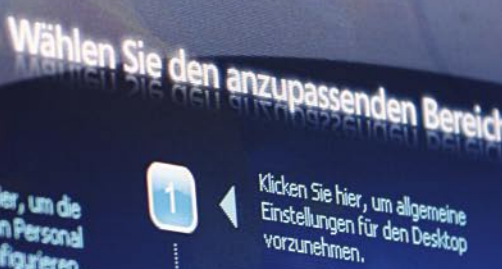

Klicken Sie hier, um allgemeine<br>Einstellungen für den Desktop<br>vorzunehmen.

Optionen

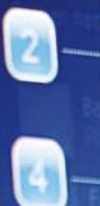

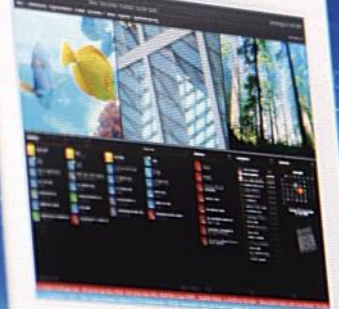

Kilden Se her, un den<br>Delettereich von Personal<br>Desktop zu konfigureren.

**(liden Se her, un E**dras und<br>**onderfunktionen** von Personel **pling allumation** 

**TA**  $\mathbf{G}$ 

### <span id="page-15-0"></span>Allgemeine Einstellungen

Die folgenden Optionen stehen Ihnen für die allgemeine Konfiguration des Programms zur Verfügung:

#### **PERSONAL DESKTOP NACH DEM SYSTEMSTART ÖFFNEN**

Diese Option veranlasst Windows dazu, Personal Desktop automatisch nach dem Windows-Start einzublenden.

#### **WINDOWS-DESKTOP UND DESKTOPSYMBOLE PERMANENT AUSBLENDEN**

Um eine einheitliche Optik auf Ihrem Desktop zu erzielen, können Sie den herkömmlichen Windows-Desktop vollständig und permanent ausblenden. Beachten Sie bitte, dass das Ein- und Ausschalten von Desktopsymbolen einige Sekunden in Anspruch nehmen kann oder eine Änderung an dieser Option, je nach Betriebssystemversion, erst nach einem Neustart des Computers in Kraft tritt.

#### **RÜCKFRAGEN, OB PERSONAL DESKTOP GESCHLOSSEN WERDEN SOLL**

Wenn Sie den Befehl "Beenden" in der Aktionsleiste anklicken, erfolgt nochmals eine Nachfrage, ob der Desktop wirklich geschlossen werden soll. Wenn Sie diese Option abwählen, wird diese Nachfrage unterdrückt.

#### **ANWENDUNGSFENSTER MINIMIEREN, WENN AUF DEN DESKTOP GEKLICKT WIRD**

Diese Option sorgt dafür, dass der Desktop stets vollständig angezeigt wird, in dem alle darüber geöffneten Anwendungen minimiert werden, wenn Sie auf einen Teil des Desktops klicken.

#### **TOOLTIPS ANZEIGEN**

Tooltips enthalten einen kurzen Hinweis zur Bedeutung einer Funktion oder Schaltfläche. Wenn diese Option aktiviert ist, werden entsprechende Informationen eingeblendet.

#### **DESKTOP-DESIGN**

Hier können Sie festlegen, ob der gesamte Desktop in einem 3D-Stil dargestellt werden soll (also unter anderem einen Reflexionseffekt im Slideshow-Bereich enthalten soll). Weiterhin können Sie hier die Grundfarbe des Desktops festlegen und die Option wählen, ob die Dialogfenster von Personal Desktop im Stil einer transparenten Glasfläche dargestellt werden sollen.

### <span id="page-16-0"></span>Die Navigationsleiste anpassen

In dieser Programmversion können Sie jetzt die Elemente der Navigationsleiste frei belegen und die voreingestellten Ordner und Funktionen anpassen.

Wählen Sie zum Anpassen eines Elementes den entsprechenden Eintrag in der Liste durch Markieren aus und wählen Sie dann die Funktion für dieses Element und seine Beschriftung aus.

Die folgenden Basis-Elemente stehen Ihnen in dieser Programmversion zur Auswahl:

- · Neu-Menü Personal Desktop · Drucker
- · E-Mail-Programm starten
- · Nachrichten-Portal öffnen
- · Windows-Explorer starten
- · Arbeitsplatz
- · Eigene Dateien
- · Eigene Musik
- · Eigene Videos
- · Eigene Bilder
- · Gemeinsame Dokumente
- · Gemeinsame Musik
- · Gemeinsame Bilder
- · Gemeinsame Videos
- · Menü Dokumente & Dateien · Favoriten-Menü Netscape
- · Systemsteuerung
- 
- · Schriftarten
	- · Verwaltung
- · Netzwerkverbindungen
- · Netzwerkumgebung
- · Verlauf
- · Zuletzt verwendete Dokumente
- · Papierkorb
- · Datei, Programm oder Website öffnen
- · Ordner öffnen
- · Favoriten-Menü Internet Explorer
- · Favoriten-Menü Firefox
- · Favoriten-Menü Opera
	-
- · Internet-Browser starten

Bei den Elementtypen "Datei, Programm oder Webseite öffnen" und "Ordner öffnen" geben Sie im Feld "Verknüpfung" den entsprechenden Pfad bzw. die Internet-Adresse (URL) an.

Klicken Sie zum Speichern der Elementkonfiguration stets auf die Schaltfläche "Übernehmen", damit die Daten der gewünschten Konfiguration in die Liste eingetragen werden.

### <span id="page-17-0"></span>Slideshow-Player anpassen

Die folgenden Optionen stehen Ihnen für die Konfiguration des Slideshow-Players zur Verfügung:

#### **ERSTES MEDIENELEMENT BEIM LADEN AUTOMATISCH WIEDERGEBEN**

Diese Option veranlasst den Slideshow-Player dazu, wenn das erste Element einer Slideshow mit einer Sounddatei als Medienelement verknüpft wurde, diese beim Laden abzuspielen. So können Sie einen Effekt erzielen, dass beim Laden einer Slideshow automatisch ein thematisch angelegter Sound ertönt.

#### **BEIM PROGRAMMSTART SLIDESHOW AN ZUFÄLLIGER POSITION STARTEN**

Wenn Sie möchten, dass die Slideshow, die nach dem Windows-Start wiedergegeben wird, nicht stets mit dem ersten Element beginnt, aktivieren Sie diese Option, damit der Slideshow-Player an einer zufälligen Position innerhalb der Slideshow beginnt.

#### **PROGRAMMDATEI-VERKNÜPFUNGEN AUSFÜHREN**

Der Slideshow-Player bietet Ihnen die Möglichkeit, jedem Bildelement eine Aktion zuzuordnen, die beim Doppelklicken auf das Bild ausgeführt wird. Dies kann beispielsweise das Öffnen eines Programms sein. Damit, wenn Sie Slideshows aus unbekannten Quellen erhalten, keine Viren oder Trojaner installiert bzw. ausgeführt werden können, können Sie den Start von ausführbaren Programmdateien über Slideshow-Elemente unterbinden.

#### **SLIDESHOW ANIMIEREN**

Das Standardverhalten des Slideshow-Players ist, dass die Bildelemente automatisch von rechts nach links animiert über den Bildschirm bewegt werden. Wenn Sie keine Animation wünschen, sich also die Bildelemente nicht bewegen sollen, können Sie die Bewegung durch Deaktivieren dieser Option abschalten. Wird die Slideshow nicht animiert, können Sie trotzdem bei gedrückter linker Maustaste die Slideshow-Elemente nach links oder rechts bewegen.

#### **WIEDERGABEGRÖSSE**

Sie können die Größe des Slideshow-Bereiches in 3 Größen darstellen lassen: Minimal, Normal und Maximal. Beachten Sie, dass je größer der Bereich dimensioniert ist, desto mehr Rechenleistung wird benötigt, um die Slideshow darzustellen. Die Maximale Darstellung sollten Sie also nur wählen, wenn Sie auch über einen modernen Computer mit ausreichend leistungsfähigen Hardwarekomponenten (Prozessor und Grafikkarte) verfügen.

#### **LEINWANDEFFEKTE**

Um mehr Leben in Ihre Slideshows zu bringen, können Sie in dieser Programmversion diverse Leindwand-Effekte auswählen, die ihre Bilder eindrucksvoller und lebendiger erscheinen lassen.

Als Effekte stehen Ihnen zur Auswahl:

- · Bildrauschen
- · Regen
- · Schnee
- · Aquarell
- · Staub und Kratzer
- · Matrix
- · Aquarium
- · Schwarzer Schwarm
- · Sternenfeld

Beachten Sie, dass einige Effekte nur auf modernen Computern mit ausreichend leistungsfähigen Hardwarekomponenten aktiviert werden sollten, da diese, je nach Typ, mehr oder weniger Rechenaufwand benötigen.

### <span id="page-19-0"></span>Dateibereich anpassen

Die folgenden Optionen stehen Ihnen für Konfiguration des Dateibereiches zur Verfügung:

#### **MINIATURANSICHTEN EINBLENDEN**

Damit Sie den Inhalt von Dateien schneller erfassen können, kann Personal Desktop Miniaturansichten von Grafik- und Videodateien einblenden. Diese erscheinen dann automatisch, wenn sich der Mauszeiger über einem entsprechenden Dateisymbol auf Ihrem Desktop befindet.

#### **DESKTOPSYMBOLE NACH DATEITYP SORTIEREN**

Alle Dateien und Verknüpfungen auf dem Desktop werden nach Dateinamen sortiert angezeigt. Wenn Sie eine Sortierung nach Dateityp wünschen, aktivieren Sie bitte diese Option.

#### **NEUE UND KÜRZLICH GEÄNDERTE DATEIEN MARKIEREN**

Eine neue und sehr nützliche Funktion von Personal Desktop ist, dass neue und kürzlich geänderte Dateien automatisch markiert werden können. Damit finden Sie eine gerade herunter geladene oder kürzlich editierte Datei auf einen Blick wieder.

#### **STATUSLEISTE MIT DATEIINFOS EINBLENDEN**

Wenn diese Option aktiviert ist, wird unter Ihren Desktop-Ordnern und Verknüpfungen eine Statusleiste am unteren Rand eingeblendet, die Informationen zu einem Dateiobjekt anzeigt, über dem sich gerade der Mauszeiger befindet. Zusätzlich enthält die Statusleiste im rechten Bereich eine Anzeige für die Anzahl der sich im Papierkorb befindlichen Objekte. Beim Klicken auf diese Anzeige wird stets der Ordner "Papierkorb" geöffnet.

# <span id="page-20-0"></span>Dateisymbole

Die folgenden Optionen stehen Ihnen für die Darstellung von Dateien und Ordnern im Dateibereich zur Verfügung:

#### **FARBCODIERTE SYMBOLE ANZEIGEN**

Wenn diese Option gewählt ist, werden anstatt der Windows-Symbole farbcodierte Dateisymbole angezeigt. Die folgenden Optionen (Symbolschatten, Symbolrahmen, 3D-Stil) sind nur anwendbar, wenn auch farbcodierte Dateisymbole angezeigt werden.

#### **SYMBOLSCHATTEN EINBLENDEN**

Um den Kontrast der farbcodierten Dateisymbole zu erhöhen, können Sie einen optionalen Symbolschatten für die Symbole einblenden lassen.

#### **SYMBOLE MIT RAHMEN DARSTELLEN**

Um zusätzlich den Kontrast der Dateisymbole zu erhöhen, können Sie einen optionalen Symbolrahmen für farbcodierte Symbole einblenden lassen.

#### **3D-STIL FÜR DATEISYMBOLE**

Für eine plastische Darstellung der farbcodierten Dateisymbole können Sie hier einen der zahlreich angebotenen Symbolstile auswählen.

# <span id="page-21-0"></span>Anordnung der Tool-Area

In der Tool-Area rechts neben der Dateianzeige stehen Ihnen diverse Widgets für verschiedene Aufgaben zur Verfügung. Diese können Sie nach Belieben anordnen und in den verfügbaren Spalten platzieren. Bei einer Bildschirmauflösung ab einer Breite von 1600 Pixel stehen Ihnen 3 Spalten zur Verfügung, Auflösungen mit geringerer Breite werden mit 2 Spalten dargestellt.

Um die Tool-Area zu modifizieren, wählen Sie auf der Startseite des Optionsdialoges den Bereich "Tool-Area" aus oder drücken die Taste 5.

Je nach Bildschirmauflösung stehen Ihnen nun 2 oder 3 Spalten zum Anordnen und Festlegen der Reihenfolge der Elemente zur Verfügung. Ziehen Sie mit der Maus das zu verschiebende Element einfach an die gewünschte neue Position.

Um das aktive Element (Widget) einer Spalte in der Tool-Area auf dem Desktop zu wechseln, klicken Sie später einfach auf den roten Pfeil neben dem aktuellen Widget-Titel, um ein Menü mit den in dieser Spalte verfügbaren Widgets aufzurufen. Zusätzlich können Sie durch Klicken auf den Wechselschalter, der sich am rechten oberen Rand einer jeden Spalte befindet, die Widgets der Reihenfolge entsprechend schnell aus- und einblenden.

### Extras

Die folgenden Optionen stehen Ihnen für die Konfiguration der Sonderfunktionen von Personal Desktop zur Verfügung:

#### **AUFGABEN UND TERMINE DIREKT MIT OUTLOOK-DATENBANK VERBINDEN**

Wenn Sie mit Microsoft Outlook arbeiten, können Sie sich die Einträge der Aufgabenliste und des Terminkalenders aus Outlook direkt in Personal Desktop anzeigen lassen. Wenn Sie diese Option wählen, verwendet das Programm ausschließlich die Daten aus Microsoft Outlook. Damit entfallen aber auch einige Funktionen wie z.B. die Anzeige von "Personal Desktop Today" beim Programmstart, da diese nur kompatibel zur Datenbank von Personal Desktop sind. Auch dauert der Datenabgleich bei der Verwendung von Outlook als Datenquelle etwas länger, da die Kommunikation der beiden Programme aufwendiger ist als die Verwendung der schnelleren Standard-Datenbank von Personal Desktop.

#### **GELÖSCHTE AUFGABEN UND TERMINE INS JOURNAL VERSCHIEBEN**

Wenn erledigte Aufgaben und Termine, die Sie aus der jeweiligen Übersicht gelöscht haben, im Nachhinein noch nachvollziehbar sein sollen, ist es praktisch, diese automatisch in die Journalliste verschieben zu lassen anstatt diese endgültig zu löschen. Wenn Sie also entfernte Kalendereinträge und erledigte Aufgaben stets später abrufbereit halten möchten, aktivieren Sie bitte diese Option.

**HINWEIS:** Diese Funktion ist nicht verfügbar, wenn Sie die Microsoft Outlook-Datenbank als Datenquelle verwenden.

#### **ÜBERSICHT FÜR TERMINE UND AUFGABEN BEIM PROGRAMMSTART ANZEIGEN**

Wenn Sie stets beim Starten von Personal Desktop eine komfortable Übersicht über die gespeicherten Aufgaben und Termine des aktuellen Tages angezeigt bekommen möchten, aktivieren Sie diese Option. Die Übersicht "Personal Desktop Today" listet Ihnen alle Aufgaben, Geburtstage und Termine des aktuellen Tages auf und ermöglicht es Ihnen auch, detaillierte Daten anderer Wochentage schnell anzuzeigen. Diese Übersicht können Sie übrigens auch jederzeit durch Klicken auf die Datumsanzeige von Personal Desktop oben rechts einblenden lassen.

**HINWEIS:** Diese Funktion steht nicht zur Verfügung, wenn Sie die Microsoft Outlook-Datenbank als Datenauelle verwenden.

#### **RSS-TICKER FÜR DIE ANZEIGE VON RSS-FEEDS EINBLENDEN**

Mit Personal Desktop können Sie sich beliebige RSS-Feeds als Ticker am unteren Rand einblenden lassen, um aktuelle Nachrichten, die Ihnen Webseiten kostenlos zur Verfügung stellen, lesen zu können. Die Anzeige von RSS-Feeds können Sie auch jederzeit über das Kontextmenü der Dateianzeige einschalten.

#### **RSS-CHANNELS AUTOMATISCH AKTUALISIEREN**

Wenn Sie diese Option aktivieren, werden die Daten der RSS-Feeds automatisch zu jeder halben Stunde aktualisiert (also aus dem Internet neu herunter geladen).

#### **RSS-FEEDBESCHREIBUNG ALS BALLOON-TIP ANZEIGEN**

RSS-Feeds bestehen nicht nur aus der Schlagzeile, die Sie im RSS-Ticker lesen können, sondern enthalten meistens auch noch einen kurzen Beschreibungstext, also nähere Informationen zu einer Schlagzeile in Kurzform. Wenn Sie diese Option aktivieren, wird beim Bewegen der Maus über einer Schlagzeile im RSS-Ticker der dazugehörige Beschreibungstext eingeblendet.

# <span id="page-23-0"></span>E-Mail-Benachrichtigung einrichten

Die neue Version von Personal Desktop enthält die Möglichkeit, Sie über neue, auf Ihrem E-Mail-Konto eingegangene Nachrichten zu informieren. Dabei wird die Anzahl der neuen (noch nicht abgerufenen) Nachrichten auf Ihrem E-Mail-Server abgefragt. Die Inhalte dieser E-Mails werden aber nicht herunter geladen oder angezeigt. Damit ist sichergestellt, dass die Verwendung der Funktion kein unbemerktes Einfalltor für Viren und Würmer ist, die per E-Mail versendet werden.

Um die E-Mail-Benachrichtigung einzurichten, geben Sie im Optionsdialog an, in welchem zeitlichen Abstand die Prüfung auf neue E-Mails stattfinden soll sowie die erforderlichen Angaben zum Posteingangsserver (POP3), Benutzernamen und Kennwort.

### Soundoptionen

Im Optionsdialog können Sie festlegen, ob folgende Sounds bei bestimmten Ereignissen und Aktionen wiedergegeben werden sollen:

- · Akustische Signale für Menüs und Aktionen
- · Sound beim Laden von Slideshows
- · Sound beim Einblenden von Balloon-Tips

# <span id="page-24-0"></span>Sprachausgabe

Wenn Ihr verwendetes Betriebssystem die Ausgabe von maschinell erzeugter Sprache unterstützt, stehen Ihnen folgende Optionen zur Verfügung:

#### **UHRZEIT ZU JEDER VOLLEN STUNDE ANSAGEN**

Aktivieren Sie diese Option, wenn Sie wünschen, dass automatisch stündlich die aktuelle Uhrzeit angesagt wird. Ein Service, von dem Sie sicher begeistert sein werden.

#### **AKTUELLES DATUM BEIM PROGRAMMSTART ANSAGEN**

Aktivieren Sie diese Option, wenn Sie wünschen, dass beim Programmstart das aktuelle Datum angesagt wird.

#### **SPRACHAUSGABE BEIM START VON PERSONAL DESKTOP**

Wenn Sie den Programmstart von Personal Desktop noch mehr personalisieren möchten, können Sie hier einen beliebigen Text vorgeben, der beim Start gesprochen ausgegeben werden soll.

#### **SPRACH-ENGINE**

Hier können Sie auswählen, welche der auf Ihrem System installierten Sprach-Engine zur Ausgabe genutzt werden soll. In der Regel finden Sie hier eine männliche und eine weibliche Stimme zur Auswahl.

# <span id="page-25-0"></span>Die Aktionsleiste

# Übersicht

Am oberen Bildschirmrand befindet sich rechts neben dem Programm-Logo die Aktionsleiste von Personal Desktop mit 5 Basisfunktionen:

#### **OPTIONEN**

Hier rufen Sie den Optionsdialog von Personal Desktop auf, um den Desktop nach Ihren Vorgaben einzurichten bzw. zu konfigurieren. Näheres hierzu erfahren Sie im Kapitel "Personal Desktop einrichten".

#### **FENSTER MINIMIEREN**

Diese Aktion veranlasst Windows dazu, alle geöffneten Fenster zu minimieren und somit den Desktop vollständig sichtbar zu machen. Alternativ zum Klicken auf diese Aktion können Sie auch auf das Symbol von Personal Desktop, links neben der Uhrzeitanzeige klicken oder auf einen freien Bereich in der Navigationsleiste oder am unteren Rand des Desktops. Ein einfaches Klicken auf diese Bereiche genügt also auch, um den Desktop schnell vollständig sichtbar zu machen und alle Fenster anderer Programme zu minimieren.

#### **HERUNTERFAHREN**

Wenn Sie diese Aktion wählen, wird der Computer heruntergefahren. Diese Aktion entspricht dem Start-Menüeintrag in der Taskleiste.

#### **NEU STARTEN**

Diese Aktion veranlasst Windows dazu, den Computer neu zu starten. Diese Aktion entspricht dem Start-Menüeintrag in der Taskleiste.

#### **BEENDEN**

Wenn Sie Personal Desktop beenden wollen oder schnell den Inhalt Ihres Desktops verbergen möchten, dann wählen Sie diese Aktion, um den Desktop zu schließen. Je nach Konfiguration erscheint anschließend der alte Windows-Desktop oder ein leerer Desktop, der keine sichtbaren Verknüpfungen und Informationen enthält. Zum Neustarten von Personal Desktops rufen Sie einfach den entsprechenden Eintrag im Startmenü auf.

HINWEIS: Wenn Sie mit gedrückter STRG-Taste auf den Schriftzug "Beenden" klicken, wird Personal Desktop geschlossen und anschließend sofort neu gestartet. Dies kann sinnvoll sein, wenn während der Programmausführung Probleme aufgetreten sind und/oder eine vollständige Aktualisierung des Desktops erforderlich sein sollte.

#### **DATUMSANZEIGE**

Am rechten oberen Rand wird das aktuelle Datum mit Angabe des Wochentags angezeigt und bietet somit auf einen Blick Angaben zum aktuellen Tag des Monats. Wenn Sie die Datenbank von Personal Desktop zur Verwaltung von Aufgaben und Terminen verwenden, können Sie hier durch Klicken auf den Datumstext jederzeit die Anzeige "Personal Desktop Today" aufrufen, die eine Übersicht über die aktuellen Termine und Aufgaben eines Tages bietet. Haben Sie die Option zum Verbinden mit der Microsoft Outlook-Datenbank gewählt, startet beim Klicken auf das Datum die Anzeige "Outlook Heute".

# <span id="page-27-0"></span>Die Navigationsleiste

# Übersicht

Unterhalb der Aktionsleiste befindet sich die neue Navigationsleiste, die im Web-Stil Verknüpfungen zu Aktionen und Systemordnern enthält. Die Navigationsleiste ist nach der Installation mit folgenden Elementen vorkonfiguriert:

- · Neu
- · Arbeitsplatz
- · Eigene Dateien
- · E-Mail
- · Favoriten
- · News
- · Explorer
- · Systemsteuerung

Um eine hier abrufbare Aktion oder Verknüpfung aufzurufen bzw. zu starten, positionieren Sie den Mauszeiger über dem entsprechenden Text in der Navigationsleiste und klicken Sie dann auf den dadurch heller hervorgehobenen Schriftzug.

Um die Navigationsleiste anzupassen, rufen Sie den Optionsdialog von Personal Desktop auf und wählen Sie dann die anzuzeigenden Elemente aus.

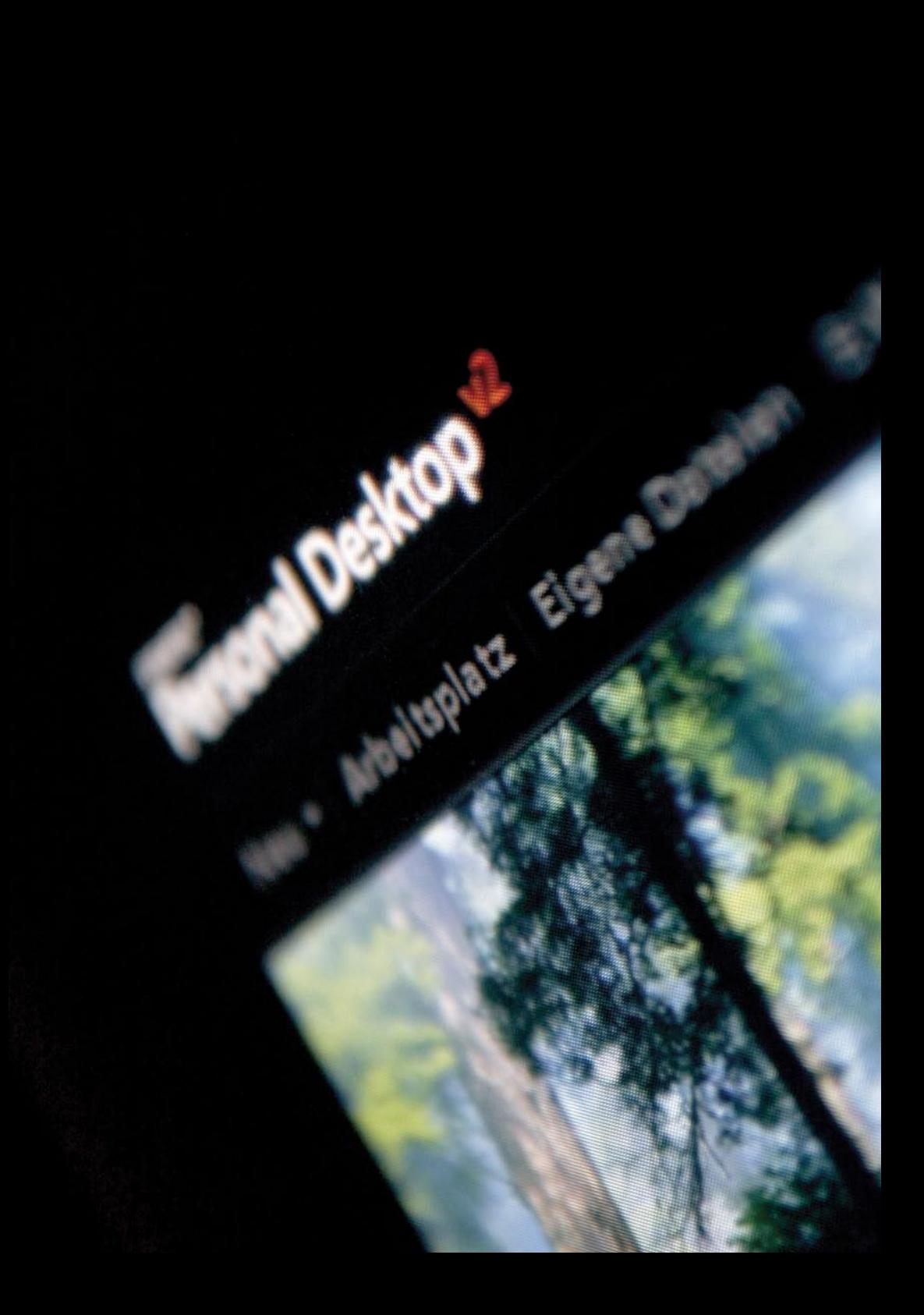

### <span id="page-29-0"></span>Verknüpfungen über die Navigationsleiste aufrufen

In diesem Abschnitt erfahren Sie, welche vordefinierten Verknüpfungen Sie über die Navigationsleiste aufrufen können:

#### **NEU**

Hier befindet sich ein Menü, mit dem Sie folgende Aktionen durchführen können:

- · Neue Einträge in der Aufgabenliste erstellen
- · Neue Einträge im Terminkalender erstellen
- · Eine neue E-Mail erstellen und über Ihr E-Mail-Programm senden
- · Neue Adressbucheinträge erstellen
- · Neue Journaleinträge erstellen
- · Neue Notizen erstellen
- · Desktop-Timer-Ereignisse festlegen
- · Orte für den Wetterbericht festlegen
- · Schnellstart-Elemente festlegen
- · Eine neue Slideshow erstellen

#### **ARBEITSPLATZ**

Diese Verknüpfung öffnet den Windows-Explorer mit der bereits ausgewählten Ebene für den Windows-Arbeitsplatz. Hier finden Sie dann alle Laufwerke und Systemordner aufgelistet.

#### **EIGENE DATEIEN**

Diese Verknüpfung öffnet den Windows-Explorer mit der bereits ausgewählten Ebene für den Systemordner "Eigene Dateien", der weitere Ordner wie z.B. "Eigene Bilder", "Eigene Musik" usw. enthält.

#### **E-MAIL**

Mit dieser Verknüpfung rufen Sie Ihr Standard-Email-Programm auf, um E-Mails verfassen, senden oder empfangen zu können.

#### **FAVORITEN**

Diese Verknüpfung stellt ein Menü dar, in dem alle Einträge des Internet-Explorer-Favoriten-Menüs enthalten sind. Es entspricht also dem Menü, das Sie im Internet Explorer bzw. Startmenü unter "Favoriten" vorfinden. Im Optionsdialog von Personal Desktop können Sie dieses Element auch so anpassen, dass hier die Favoriteneinträge der Browser Firefox, Opera oder Netscape dargestellt werden.

#### **NEWS**

Mit dieser Verknüpfung gelangen Sie auf das neue SYDATEC News-Portal im Internet, das Ihnen stets aktuelle Nachrichten, ohne lästige Werbung und nervige Popups, aus den folgenden Bereichen bietet:

- · Politik
- · Wirtschaft
- · Multimedia
- · Auto & Verkehr
- · Entertainment
- · Wissenschaft
- · Gesundheit
- · Bauen & Wohnen
- · Essen & Trinken
- · Kultur

#### **EXPLORER**

Mit dieser Verknüpfung rufen Sie den Windows-Explorer auf und können den Inhalt von Festplatten, Datei- und Systemordnern einsehen.

#### **SYSTEMSTEUERUNG**

Diese Verknüpfung öffnet den Ordner "Systemsteuerung", über den Sie zahlreiche Einstellungen für Windows vornehmen können.

# <span id="page-31-0"></span>Der Slideshow-Player

# Übersicht

Der Slideshow-Player ist ein fester Bestandteil der neuen Desktopoberfläche von Personal Desktop und bietet Ihnen die Möglichkeit, Ihre Lieblingsbilder und andere Bildquellen animiert auf dem Bildschirm anzeigen zu lassen und sogar beliebige Aktionen mit einem Bild zu verknüpfen.

In diesem Kapitel erfahren Sie, wie Sie Slideshows anpassen und die Parameter der einzelnen Bildelemente (Slideshow-Szenen) konfigurieren können. Die entsprechenden Befehle rufen Sie über das Kontextmenü des Slideshow-Players auf. Positionieren Sie den Mauszeiger über einem Bild und klicken Sie mit der rechten Maustaste, um das Kontextmenü aufzurufen.

Neu starten | Beenden

Systemsteuerung

Underwater Scene

ь

ь

Bild auswechseln... Bild einfügen... Bild entfernen **Bild verschieben** Slideshow-Designer Leinwandeffekte Slideshow öffnen...

Slideshow speichern...

**Extras** 

Bildeigenschaften

Nach Inis verschieben Nach rechts verschieben

An den Arfang verschieben An das Ende verschießen

ifhan n- Ji

# <span id="page-33-0"></span>Bilder einfügen

Um ein Bild in eine Slideshow einzufügen, rufen Sie das Kontextmenü der Slideshow an der Position auf, an der ein neues Bild eingefügt werden soll. Wenn Sie also an Position 5 ein Bild einfügen möchten, positionieren Sie den Mauszeiger über dem Bild 5 und rufen Sie dann das Kontextmenü des Slideshow-Players auf. Wählen Sie dann den Befehl "Bild einfügen", um eine Slideshow-Szene auszuwählen und anschließend einzufügen.

Alternativ können Sie auch Bilddateien vom Windows-Explorer oder Desktop aus direkt mit der Maus per Drag&Drop auf die Slideshow ziehen. Wenn Sie gerade mit dem Internet Explorer im Internet surfen, können Sie die aktuell angezeigte Webseite in die Slideshow einbinden, in dem Sie das Dokument-Symbol in der Adressleiste des Browsers auf die Slideshow ziehen.

Wenn Sie einen Link aus dem aktuell im Browser angezeigten Dokument auf der Slideshow mittels Drag&Drop ablegen, wird die entsprechende Zielverknüpfung zu dieser Webseite oder Grafik automatisch in die Slideshow eingebunden und anschließend dargestellt.

**HINWEIS:** Beachten Sie bitte, dass je mehr Bilder eine Slideshow umfasst, desto mehr Arbeitsspeicher wird von der aktuellen Slideshow belegt. Um den Arbeitsspeicher nicht übermäßig zu belegen, sollten Sie nicht mehr als ca. 20 Bilder in eine Slideshow integrieren. Der Arbeitsspeicherbedarf hängt zusätzlich auch von der Höhe des Slideshow-Bereiches ab, da die einzelnen Elemente beim Abspielen jeweils auf die aktuelle Slideshowgröße skaliert werden.

# Bilder entfernen

Wenn Sie ein Element der Slideshow löschen möchten, rufen Sie das Kontextmenü der Slideshow an der entsprechenden Position auf und wählen Sie den Befehl "Bild entfernen".

### <span id="page-34-0"></span>Bilder verschieben und sortieren

Sie können die einzelnen Elemente einer Slideshow beliebig verschieben und neu positionieren.

Um ein Bild schnell mit Hilfe der Maus zu verschieben, positionieren Sie den Mauszeiger über dem zu verschiebenden Bild und halten Sie die Umschalttaste gedrückt. Bewegen Sie dann die Maus nach links oder rechts. Rote Einfügemarken zeigen an, wo Sie das Bild ablegen können.

Für das Verschieben von Bildelementen können Sie auch das Kontextmenü der Slideshow aufrufen und dort einen der Befehle im Untermenü "Bild verschieben" auswählen.

Im Dialog "Slideshow-Designer" können Sie in einer Übersicht die einzelnen Bilder komfortabel sortieren und auch Bilder aus der aktuellen Slideshow entfernen oder neue hinzufügen.

# Bilder auswechseln

Wenn Sie ein Bild innerhalb einer Slideshow austauschen möchten, wählen Sie den Befehl "Bild auswechseln" im Kontextmenü der Slideshow. Daraufhin öffnet sich der Dialog zum Auswählen einer Slideshow-Szene. Slideshow-Szenen können folgende Dateitypen sein:

- · Bitmap-Grafiken
- · JPEG-Bilder
- · GIF-Bilder
- · PNG-Bilder
- · Videoclip-Dateien
- · Website-Dateien

Wählen Sie im Dialog "Neues Bild auswählen" die Datei aus, die als Bildquelle verwendet werden soll und klicken Sie dann auf "Öffnen" um Ihre Auswahl zu bestätigen.

# <span id="page-35-0"></span>Leinwandeffekte

In dieser Programmversion können Sie diverse Leindwand-Effekte auswählen, die ihre Bilder lebendiger erscheinen lassen. Als Effekte stehen Ihnen hierbei zur Auswahl:

- · Bildrauschen
- · Regen
- · Schnee
- · Aquarell
- · Staub und Kratzer
- · Matrix
- · Aquarium
- · Schwarzer Schwarm
- · Sternenfeld

Beachten Sie, dass einige Effekte nur auf modernen Computern mit ausreichend leistungsfähigen Hardwarekomponenten aktiviert werden sollten, da diese je nach Typ mehr oder weniger Rechenaufwand benötigen.

Wenn Sie im Kontextmenü den Eintrag "Leerlauf" selektiert haben, werden keine Bilder im Slideshow-Player angezeigt, ausgewählte Leinwandeffekte werden aber weiterhin dargestellt.

# Eine Slideshow laden

Wenn Sie eine neue Slideshow im Slideshow-Player anzeigen lassen möchten, rufen Sie das Kontextmenü der Slideshow auf und wählen Sie den Befehl "Slideshow öffnen". Wählen Sie anschließend die zu ladende Slideshow aus und klicken Sie auf die Schaltfläche "Öffnen", um die ausgewählte Slideshow anzeigen zu lassen. Haben Sie zuvor die aktuelle Slideshow geändert, erfolgt noch eine Rückfrage und die Möglichkeit, die aktuelle Slideshow zu speichern, bevor die neue Slideshow geladen wird.

Alternativ können Sie vom Windows-Explorer mit der Maus via Drag&Drop auch Slideshow-Dateien auf den Slideshow-Player ziehen, um diese dann automatisch in den Player zu laden.
## Eine Slideshow speichern

Um eine Slideshow und die Änderungen, die Sie daran vorgenommen haben, dauerhaft zu speichern, können Sie die Einstellungen der aktuell angezeigten Slideshow speichern. Rufen Sie hierfür das Kontextmenü der Slideshow auf und wählen Sie den Befehl "Slideshow speichern" auf. Geben Sie einen Dateinamen für die Slideshow an und klicken Sie auf "Speichern", um die Daten der Slideshow zu speichern. Im Feld Dateityp können Sie zuvor angeben, ob die Slideshow als eine Datei mit reinen Verknüpfungen (Format "Slideshow (\*.ssc)") oder als ein so genanntes Slideshow-Package (Format "Slideshow-Package (\*.spk)" oder "Slideshow-SafePackage (\*.psp)") gespeichert werden soll.

Ein Slideshow-Package bietet den Vorteil, dass dieses die anzuzeigenden Elemente komprimiert und in der Auflösung optimiert enthält und somit das Laden der Slideshow enorm beschleunigt wird. Auch bietet sich ein Slideshow-Package an, wenn Sie eine selbst erstellte Slideshow mit Freunden und Bekannten austauschen möchten, da die anzuzeigenden Elemente im Package selbst enthalten und somit transportabel sind. Slideshows, die im Format "Slideshow (\*.ssc)" gespeichert werden, enthalten hingegen nur reine lokale Verweise auf die anzuzeigenden Bildelemente.

Änderungen an der aktuellen Slideshow bleiben automatisch so lange erhalten, bis Sie eine neue Slideshow laden, also auch nach dem Ausschalten des Computers. Die aktuelle Slideshow wird stets zwischengespeichert und beim Windows-Start wieder geladen.

## Slideshow-Extras

Im Untermenü "Extras" des Slideshow-Kontextmenüs finden Sie weitere nützliche Befehle, die bei der Anzeige von Slideshows angewendet werden können. Im Folgenden finden Sie eine kurze Beschreibung der einzelnen hier verfügbaren Befehle:

#### **ORDNER-SLIDESHOW**

Wenn Sie in einem Ordner Bilder gespeichert haben, können Sie über diesen Befehl alle in diesem Ordner enthaltenen Bilder im Handumdrehen als Slideshow anzeigen lassen. Haben Sie beispielsweise Ihre Urlaubsbilder in einem Ordner abgelegt, rufen Sie den Befehl "Ordner-Slideshow" auf und wählen im Auswahldialog diesen Ordner im Baumdiagramm aus und klicken anschließend auf die Schaltfläche "OK", um automatisch eine neue Slideshow mit diesen Bildern zu erstellen. Nach dem Erstellen der Slideshowdaten können Sie diese Slideshow selbstverständlich auch dauerhaft und zum schnelleren Abrufen speichern (siehe "Eine Slideshow speichern").

Alternativ können Sie auch mit der Maus einen Ordner mit Bilddateien vom Windows-Explorer aus auf die Slideshow ziehen, um den Inhalt des Ordners automatisch als Slideshow anzeigen zu lassen.

#### **ZUM ANFANG / ENDE SPRINGEN**

Mit diesen Befehlen springen Sie innerhalb der Slideshow schnell zum ersten oder letzten Element.

### **BESCHRIFTUNGEN LÖSCHEN**

Wenn Sie ein Bild in eine Slideshow einfügen oder eine Ordner-Slideshow erstellt haben, werden als Bildtitel die Dateinamen der Bilddateien verwendet. Um nicht jedes einzelne Bildelement einzeln editieren zu müssen, wenn keine Bildtitel angezeigt werden sollen, können Sie diesen Befehl verwenden, um alle Beschriftungen die auf dem Bildelement ausgegeben werden, zu löschen.

#### **SLIDESHOW ANIMIEREN**

Das Standardverhalten des Slideshow-Players ist, dass die Bildelemente automatisch von rechts nach links animiert über den Bildschirm bewegt werden. Wenn Sie keine Animation wünschen, sich also die Bildelemente nicht bewegen sollen, können Sie die Bewegung durch Klicken auf den Befehl "Slideshow animieren" abschalten.

Ein Häkchen vor dem Befehl zeigt an, dass die Slideshow animiert werden soll. Ein fehlendes Häkchen zeigt an, dass keine Animation durchgeführt werden soll. Wird die Slideshow nicht animiert, können Sie trotzdem bei gedrückter linker Maustaste die Slideshow-Elemente nach links oder rechts bewegen.

#### **GESCHWINDIGKEIT**

Wenn die Slideshow animiert wiedergegeben wird, können Sie die Geschwindigkeit festlegen, mit der die einzelnen Bilder von rechts nach links bewegt werden. Rufen Sie dafür das Kontextmenü der Slideshow auf und wählen Sie im Untermenü "Extras" den Befehl "Geschwindigkeit". Anschließend wird am oberen Rand der Slideshow ein Regler eingeblendet, mit dem die Geschwindigkeit der Bewegung festgelegt werden kann.

#### **WIEDERGABEGRÖSSE**

Sie können 3 Standardgrößen für den Slideshow-Bereich auswählen: Minimal, Normal und Maximal. Beachten Sie, dass je größer der Bereich dimensioniert ist, desto mehr Rechenleistung wird benötigt, um die Slideshow darzustellen. Die Maximale Darstellung sollten Sie also nur wählen, wenn Sie auch über einen modernen Computer mit ausreichend leistungsfähigen Hardwarekomponenten (Prozessor und Grafikkarte) verfügen.

#### **WEITERE MEDIEN ONLINE**

Wenn Sie weitere Slideshows und Medienelemente aus dem Internet herunterladen möchten, klicken Sie auf den Befehl "Weitere Medien online", um auf das entsprechende Web-Angebot zu gelangen.

Um eine Slideshow oder andere Elemente aus dem Internet herunter zu laden, wählen Sie dann in Ihrem Browser den Befehl "Ziel speichern unter". Als Ordner zum Speichern der herunter geladenen Dateien wählen Sie bitte bevorzugt den Ordner "Eigene Dateien\Slideshows" aus.

## Eigenschaften von Slideshowszenen bearbeiten

Im Kontextmenü des Slideshow-Players können Sie mit dem Befehl "Eigenschaften" den Konfigurationsdialog für Slideshow-Szenen aufrufen. Klicken Sie zum Bearbeiten der Eigenschaften eines Bildelementes mit der rechten Maustaste auf das entsprechende Bild in der Slideshow und rufen Sie dann den Befehl "Eigenschaften" auf.

Die folgenden Parameter stehen hier für die Konfiguration der entsprechenden Slideshow-Szene zur Verfügung:

#### **BILDQUELLE**

In diesem Eingabefeld wird der Dateiname oder die Webadresse einer externen Bildquelle angegeben. Wenn Sie auf die Schaltfläche "Auswählen" neben dem Eingabefeld klicken, können Sie eine lokale Bildquelle auswählen. Wenn Sie eine externe Bildquelle, also z.B. einen Ausschnitt einer Website anzeigen lassen möchten, geben Sie im Eingabefeld bitte die entsprechende Adresse ein (z.B. www.sydatec.com).

#### **TITEL**

Im Eingabefeld für den Titel geben Sie bitte die Beschriftung an, die abgedunkelt angezeigt werden soll, wenn sich der Mauszeiger über dem Bild befindet. Jeder Bildtitel enthält automatisch links die aktuelle Nummerierung des Bildes und rechtsbündig den von Ihnen vorgegebenen Text für die Titelanzeige. Wenn Sie auf den Link "Bildquelle verwenden" klicken, wird der Bildtitel aus dem Dateinamen der Bildquelle abgeleitet.

#### **UNTERTITEL**

Im Eingabefeld "Untertitel" können Sie eine Beschriftung für das Bild angeben, die permanent auf dem Bild ausgegeben werden soll. Wenn Sie als erstes Zeichen in diesem Eingabefeld das Grad-Zeichen ° verwenden, wird statt eines permanenten Titels dieser Text als Hinweisfenster beim Bewegen der Maus über dem Bild ausgegeben.

### **ZIELVERKNÜPFUNG**

In diesem Eingabefeld geben Sie die Datei, ein Programm oder Webadresse an, die beim Doppelklicken auf das Bild geöffnet werden soll. Ein Bild in Ihrer Slideshow kann also wie ein Eintrag im Startmenü oder eine Desktopverknüpfung fungieren und ein beliebiges Programm oder eine beliebige Aktion beim Anklicken starten. Wenn Sie auf den Link "Bildquelle verwenden" klicken, wird die Bildquelle als Zielverknüpfung eingetragen.

Damit Programme beim Doppelklicken einer Slideshow-Szene gestartet werden, muss in den Programmoptionen die Option "Programmdatei-Verknüpfungen ausführen" aktiviert sein.

#### **BILDAUSSCHNITT VERWENDEN**

Markieren Sie die Option "Bildausschnitt verwenden", wenn nur ein bestimmter Teil des Bildes wiedergegeben werden soll. Ist diese Option aktiv, werden auf der Bildvorschau ein Auswahlrahmen und ein abgedunkelter Bereich eingeblendet, der dem ausgeblendeten Bereich entspricht. Sie können dann mit gedrückter linker Maustaste den Auswahlrahmen nach Ihren Vorgaben anpassen und somit den darzustellenden Ausschnitt für dieses Bild festlegen.

Wurde ein Bildausschnitt für eine Slideshow-Szene festgelegt, kann dieser nur rückgängig gemacht oder geändert werden, wenn Sie die Option "Bildausschnitt verwenden" wieder deaktivieren und anschließend wieder einschalten und den zu verwendenden Bildausschnitt neu festlegen.

## Erweiterte Eigenschaften von Slideshowszenen

Über die Schaltfläche "Erweitert..." im Konfigurationsdialog für Slideshow-Szenen können Sie weitere Parameter für die entsprechende Slideshow-Szene festlegen.

Die folgenden Parameter können Sie im Formular "Erweiterte Einstellungen" für die entsprechende Slideshow-Szene festlegen:

#### **MEDIENVERKNÜPFUNGEN**

Sie können ein Slideshow-Element mit Medien, also z.B. Musik- oder Videodateien verknüpfen, um eine erweiterte Interaktivität zu kreieren. Wurde ein Bild mit einem Medium verknüpft, wird beim Markieren des Bildes ein Medien-Symbol in der rechten unteren Bildecke dargestellt, das beim Doppelklicken die Wiedergabe des zugewiesenen Mediums startet.

Im Eingabefeld "Medienelement" können Sie eine Mediendatei festlegen, die beim Doppelklicken des Mediensymbols wiedergegeben werden soll. Wenn Sie hier zum Beispiel eine Videodatei mit dem Bild verknüpft haben, wird der Inhalt der Videodatei direkt im Rahmen des Bildelements wiedergegeben.

Im Eingabefeld "Soundquelle" können Sie einen Sound festlegen, der abgespielt werden soll, wenn sich der Mauszeiger über dem Bild befindet. So wäre es beispielsweise möglich, einen aufgenommenen Audio-Kommentar beim Selektieren einer Slideshow-Szene automatisch abzuspielen oder andere Effekte beim Bewegen der Maus über Slideshow-Elementen zu erzielen.

### **INFOTEXT**

Die Infotext-Funktion des Slideshow-Players erlaubt es Ihnen, für entsprechende Effekte beliebigen Text aus einer Textdatei direkt auf einem Bild auszugeben. Dabei wird der Text im Stil alter Computersysteme zeilenweise aufgebaut und automatisch über dem Bild gescrollt.

Im Eingabefeld "Textquelle" geben Sie die Textdatei an, deren Inhalt auf dem Bild als Infotext ausgegeben werden soll. Die Parameter "Hintergrundfarbe", "Überblendung", "Schriftfarbe" legen dann fest, wie der Text farblich dargestellt werden soll. Mit dem Parameter "Hintergrundfarbe" und "Überblendung" legen Sie die Deckkraft und Färbung des Texthintergrundes fest.

Wenn Sie mit der Maus eine Textdatei auf ein Element der aktuellen Slideshow ziehen, wird diesem Bild automatisch die darauf abgelegte Textdatei als Quelle für die Infotext-Anzeige zugewiesen.

### **DYNAMISCHER INHALT**

Hier steuern Sie die Aktualisierungsrate von dynamischem Inhalt. Das Eingabefeld "Aktualisierungsrate" legt fest, in welchen Intervallen der Inhalt eines Bildes (also z.B. eine Webseite) aktualisiert werden soll.

## Der Slideshow-Designer

## Übersicht

Eine neue Funktion dieser Programmversion ist der Slideshow-Designer, mit dem Sie jetzt Slideshows komfortabler editieren können. Die Bilder der aktuellen Slideshow werden dabei in Form eines Filmstreifens angezeigt und können verschoben oder gelöscht werden. Zusätzlich erhalten Sie die Möglichkeit, im Dialog "Slideshow-Eigenschaften" Werte wie z.B. Titel, Autor usw. für die aktuelle Slideshow anzugeben.

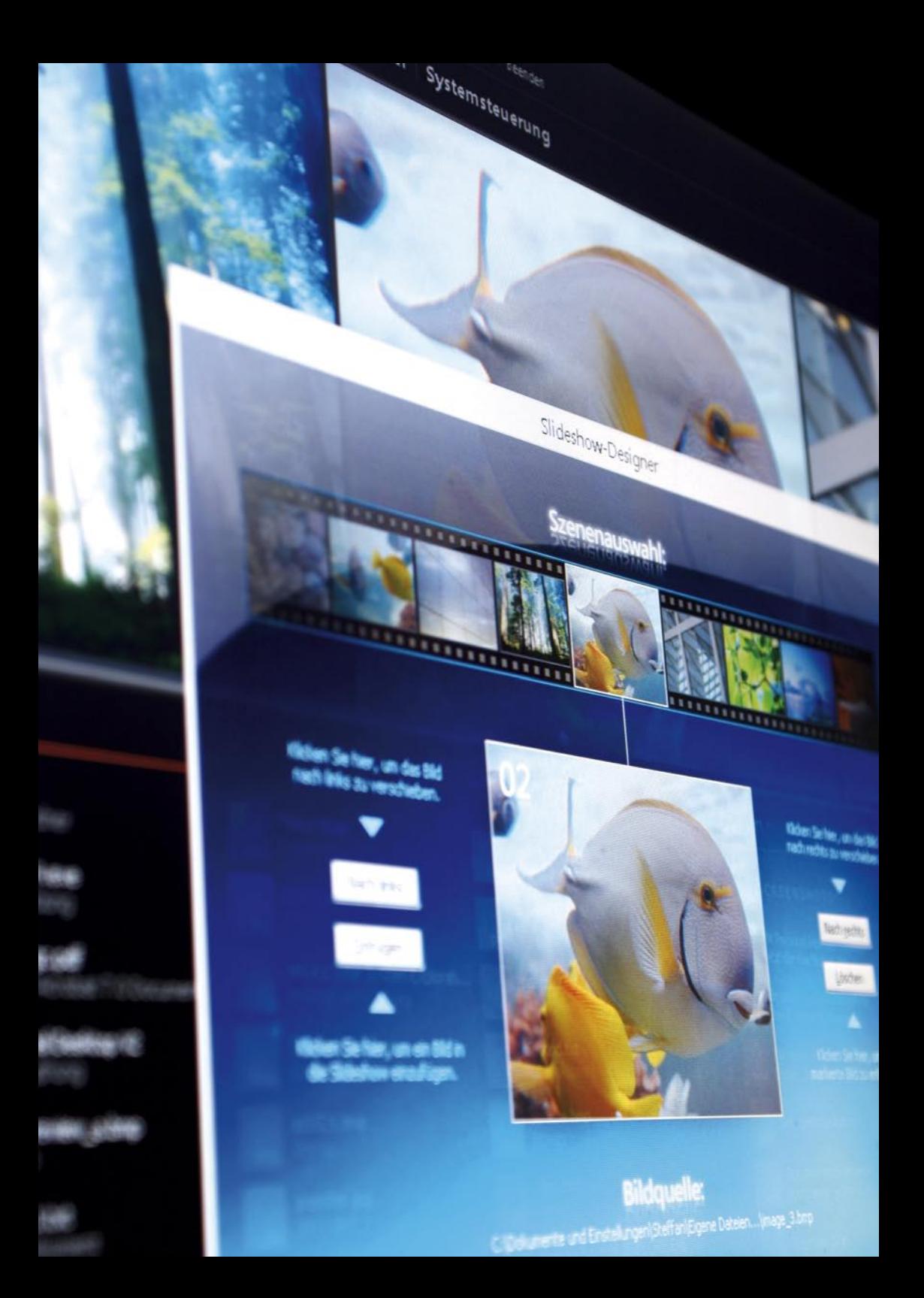

## Bilder verschieben

Um ein Bild mit Hilfe des Slideshow-Designers zu verschieben, klicken Sie auf das entsprechende Bild im Filmstreifen. Klicken Sie dann auf die Schaltfläche "Nach links" oder "Nach rechts" um das Bild an eine neue Position zu verschieben.

Um an Elemente zu gelangen, die gerade nicht im Filmstreifen sichtbar sind, klicken Sie bitte so lange auf das äußerste linke oder rechte Element, bis sich das gesuchte Bild im Fokus befindet.

## Bilder einfügen

Wenn Sie ein Bild in die Slideshow einfügen möchten, markieren Sie bitte zuerst das Bild im Filmstreifen, an dessen Position das neue Bild eingefügt werden soll. Nach dem Einfügen wird das markierte Bild und alle Bilder rechts davon um eine Position verschoben und das eingefügte Bild erscheint an der Stelle des markierten Bildes. Klicken Sie zum Auswählen des einzufügenden Bildelementes auf die Schaltfläche "Einfügen".

## Bilder löschen

Zum Löschen eines Bildes, markieren Sie das entsprechende Bild im Filmstreifen und klicken Sie dann auf die Schaltfläche "Löschen". Wenn Sie alle Bilder der aktuellen Slideshow entfernen möchten, klicken Sie bitte auf die Schaltfläche "Alles löschen" am unteren Fensterrand.

## Slideshow-Eigenschaften

Um den Dialog zum Editieren der Slideshow-Eigenschaften aufzurufen, klicken Sie im Fenster "Slideshow-Designer" auf die Schaltfläche "Erweitert...".

Hier können Sie jetzt folgende optionale Angaben für eine Slideshow machen:

- · Slideshow-Titel
- · Name des Autors
- · Copyright-Informationen
- · Kommentar

Zusätzlich erhalten Sie hier statistische Informationen zur aktuell geladenen Slideshow:

- · Szenenanzahl
- · Dimension
- · Laufzeitgröße
- · Bildformat
- · Datum der letzten Änderung

## Ordner, Dateien und Verknüpfungen

## Übersicht

Links, direkt unterhalb des Slideshow-Players, finden Sie den Bereich, in dem die auf dem Desktop gespeicherten Dateien, Ordner und Verknüpfungen dargestellt werden. Im Unterschied zum herkömmlichen Windows-Desktop werden diese dort abgelegten Objekte

- · automatisch nach Dateiname oder Dateityp sortiert
- · stets in einem Raster automatisch angeordnet
- · mit der Angabe des Dateityps erweitert
- · optional durch farblich codierte Objekt-Symbole dargestellt
- · mit einer Miniaturvorschau für Grafik- und Videodateien versehen
- · markiert, wenn diese neu erstellt oder kürzlich geändert wurden

Eine weitere Besonderheit dieses Bereiches, der funktionell am meisten Ihrem alten konventionellen Windows-Desktop entspricht, ist, dass wenn Sie einen Ordner auf dem Desktop gespeichert haben und diesen durch Doppelklick öffnen Sie direkt in diese Ordnerebene unter Personal Desktop gelangen und die in dem entsprechenden Ordner gespeicherten Dateien betrachten können.

Um wieder eine Ebene höher zu gelangen, brauchen Sie nur auf das Objekt "< Zurück >" zu klicken, dass stets an erster Stelle in der Dateiliste aufgeführt wird. Alternativ können Sie auch, wie von in Ihrem Internet-Browser gewohnt, die Tastaturkombination ALT + Cursor links verwenden, um wieder zurück zu gelangen.

Am unteren Rand der Dateianzeige befindet sich eine Statusleiste, die Ihnen Informationen zu Dateiobjekten liefert und die rechts eine Verknüpfung zum Papierkorb enthält, die zusätzlich Informationen zur Anzahl der aktuell sich im Papierkorb befindlichen Dateien liefert.

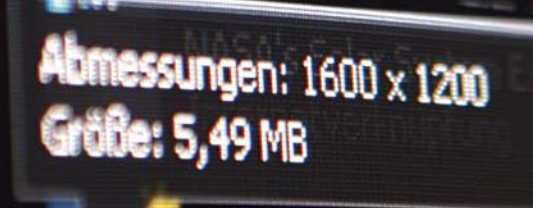

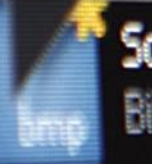

**ument** 

Screenshot 2.bmp Bitmap

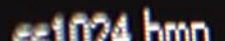

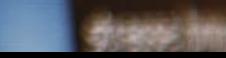

## Kontextmenüfunktionen

Neben dem Standard-Kontextmenü für Dateiobjekte bietet Personal Desktop ein Kontextmenü für den Datei-Bereich. Dieses Menü rufen Sie auf, in dem Sie auf eine freie Stelle in diesem Bereich mit der rechten Maustaste klicken.

Das Kontextmenü bietet folgende Funktionen:

## **AKTUALISIEREN**

Mit diesem Befehl lösen Sie manuell, falls erforderlich, eine Aktualisierung der Dateianzeige aus.

#### **EXPLORER**

Dieser Befehl ruft den Windows-Explorer auf, wobei das im Windows-Explorer angezeigte Verzeichnis dem Verzeichnis entspricht, dass gerade im Datei-Bereich von Personal Desktop sichtbar ist.

#### **SUCHEN**

Mit diesem Befehl rufen Sie den Windows-Dialog "Suchen" auf. Als zu durchsuchendes Verzeichnis ist bereits das aktuell im Datei-Bereich von Personal Desktop angezeigte Verzeichnis ausgewählt.

#### **RSS-TICKER**

Dieser Befehl aktiviert den RSS-Ticker am unteren Rand von Personal Desktop, wenn dieser nicht bereits sichtbar ist.

## **PAPIERKORB LEEREN**

Wenn Sie den Inhalt des Papierkorbs leeren möchten, rufen Sie bitte diesen Befehl auf.

### **NEU**

Im Untermenü des Eintrags "Neu" finden Sie Objekte, die Sie auf dem Desktop neu erstellen können.

## **AUFWÄRTS**

Dieser Befehl veranlasst die Dateianzeige von Personal Desktop eine Ebene höher, also zum übergeordneten Ordner zu wechseln. Alternativ können Sie in einem Unterordner auch auf das erste Objekt "< Zurück >" klicken.

## Suchmaschinen abfragen

## Übersicht

Am oberen rechten Rand des Dateibereiches befindet sich ein Eingabefeld für Suchanfragen, die Sie bequem an beliebige Suchmaschinen weiterleiten können. Dies erspart Ihnen das Öffnen eines Internet-Browsers um eine Suchmaschine abzufragen und Sie können im Handumdrehen Ergebnisse zum angegebenen Suchbegriff abrufen.

獑 steorcher

emo64.exe<br>nwendung

uffer ag, ad dide Acrobat 7.0 Documen

lersonal Desktop V2<br>Ierinūpfung

and.a. weiverglem **Riman** 

fextes.bx

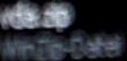

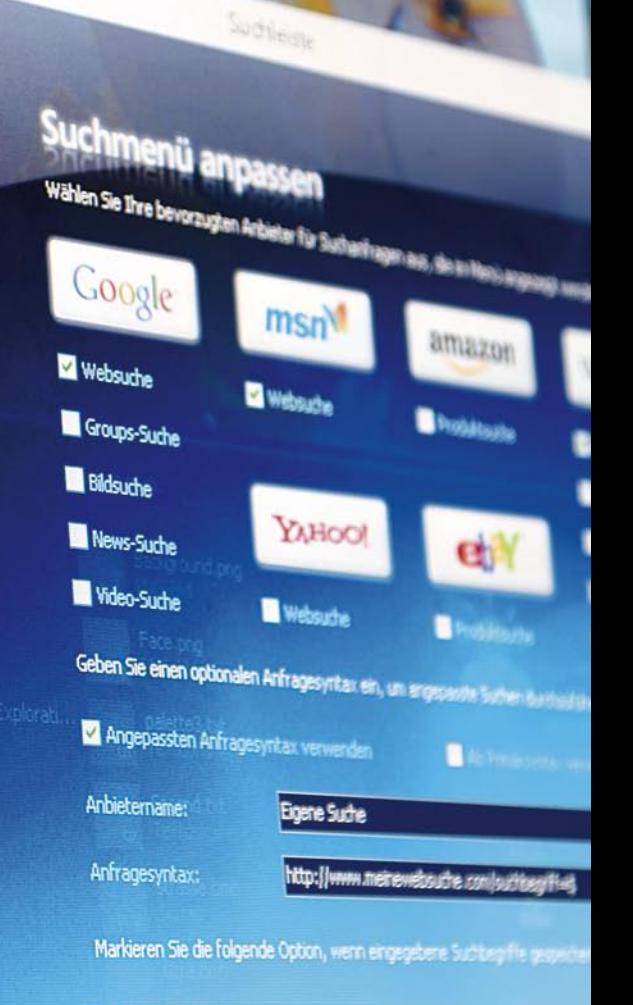

**Sunstempted** 

Search.

V Suchbegriffe als Verlauf speichern

## Anpassen der Suchleiste

Um die zu verwendenden Anbieter für Suchanfragen festzulegen, klicken Sie auf den Pfeil rechts neben dem Eingabefeld und wählen Sie dann im heruntergeklappten Menü den Eintrag "Anpassen". Im Formular "Suchleiste" können Sie dann die Anbieter auswählen, die im Menü angezeigt werden sollen. Der zuerst markierte Anbieter wird stets primär für Suchanfragen verwendet, in dem Sie nach der Eingabe des Suchbegriffes im Eingabefeld die Enter-Taste drücken.

Um eine Suchmaschine eines anderen Anbieters für Suchanfragen zu nutzen, aktivieren Sie die Option "Angepassten Anfragesyntax verwenden" und geben Sie dann im Eingabefeld "Anbietername" einen Titel und im Eingabefeld "Anfragesyntax" die zu verwendende Formel für Suchanfragen ein. Beachten Sie, dass dabei das Dollarzeichen \$ als Platzhalter für den Suchbegriff dient.

Das folgende Beispiel demonstriert, wie Sie den Anfragesyntax für die Suche in Google-Newsgroup-Artikeln gestalten müssen, um alle Newsgroups von Microsoft nach dem eingegebenen Begriff zu durchsuchen:

http://groups.google.com/groups?as\_g=\$&as\_ugroup=\*microsoft\*

Das folgende Beispiel demonstriert, wie Sie den Anfragesyntax für die Suche im Google-Bilderarchiv gestalten müssen, um beispielsweise nach Grafikdateien im PNG-Format zu suchen, die dem eingegebenen Suchbegriff zugeordnet werden:

http://images.google.com/images?as\_q=\$&as\_filetype=png

Wenn Sie öfters nach identischen Suchbegriffen im Internet suchen, können Sie diese wieder im Menü der Suchleiste bequem abrufen. Um die Suchbegriffe dauerhaft zu speichern, aktivieren Sie im Formular "Suchleiste" die Option "Suchbegriffe als Verlauf speichern".

Im Untermenü "Zuletzt gesucht" werden dann diese Suchbegriffe, in der Reihenfolge der letzten Verwendung, automatisch aufgelistet.

## Die Suchleiste verwenden

Markieren Sie mit der Maus das Eingabefeld oder drücken Sie die F3-Taste, um den Cursor in das Eingabefeld zu positionieren. Geben Sie dann den Suchbegriff in das Eingabefeld ein oder wählen Sie den Begriff aus dem Untermenü "Zuletzt gesucht" aus. Wenn Sie anschließend die Entertaste drücken, wird die Suchanfrage an die primäre Suchmaschine geleitet und das Ergebnis in Ihrem Internet-Browser angezeigt.

Soll der Begriff von einem anderen Anbieter ausgewertet werden, wählen Sie diesen einfach im heruntergeklappten Menü des Eingabefeldes aus, also z.B. den Eintrag "...bei Wikipedia", um die Online-Enzyklopädie von Wikipedia zu durchsuchen. Dieses Menü können Sie übrigens im Eingabefeld auch durch Drücken der Cursor-Nach-Unten-Taste aufklappen.

# RSS-Feeds frei Haus

## Übersicht

Mit dem in Personal Desktop integrierten RSS-Ticker können Sie jetzt RSS-Feeds komfortabel im Stil eines Nachrichten-Tickers anzeigen lassen. RSS wird verwendet, um Artikel oder deren Kurzbeschreibungen auf Webseiten zu speichern und in maschinenlesbarer Form bereitzustellen. Zahlreiche Webangebote, die regelmäßig Artikel publizieren, stellen eine automatisch generierte RSS-Datei mit den neuesten Artikeln zur Verfügung, die ein Abonnent kostenlos nutzen kann.

Personal Desktop stellt diese RSS-Feeds in Form von 2 übereinander liegenden und automatisch fortlaufenden Nachrichtentickern dar und ermöglicht es, die Beschreibungstexte ganz bequem beim Bewegen mit der Maus über eine Schlagzeile einzublenden, um ausführlichere Beschreibungen zu erhalten (wenn diese zusätzlichen Informationen vom Anbieter des RSS-Feed geliefert werden). Durch Klicken auf eine Schlagzeile im RSS-Ticker gelangen Sie dann direkt zu der verknüpften Webseite, die die ausführlichen Informationen zu dem aufgeführten Thema bietet.

Eine Besonderheit des RSS-Tickers in Personal Desktop ist, dass Sie auch lokale Dateien (die korrekt im RSS-Format formatiert sind, also XML-strukturiert) oder RSS-Feeds die von lokalen Netzwerken, z.B. in einem Firmennetzwerk abgerufen werden können, eingebunden werden können, um selbst erstellte RSS-Feeds nutzen und verbreiten zu können. Somit steht Ihnen offen, dieses neue Medium auch intern für die komfortable Verbreitung und Nutzung von Informationen zu nutzen.

Die Anzeige des RSS-Ticker können Sie entweder durch Auswahl des entsprechenden Befehls im Kontextmenü des Dateibereiches oder durch Auswählen der entsprechenden Option im Konfigurationsdialog von Personal Desktop aktivieren. Ausschalten können Sie die RSS-Feed-Wiedergabe jederzeit durch Wählen des Befehls "Ticker ausblenden" im Kontextmenü des RSS-Tickers.

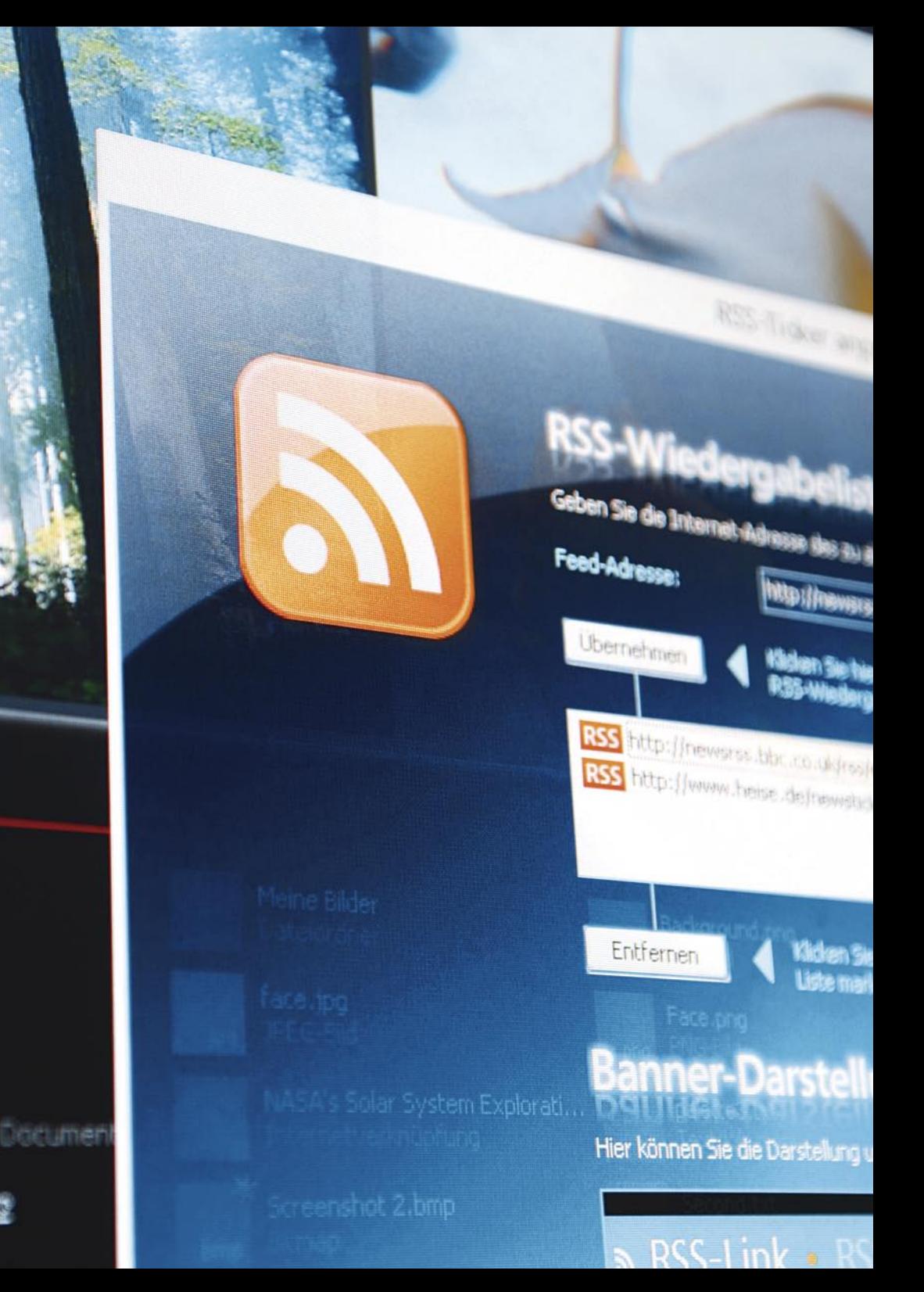

## RSS-Ticker einrichten

Um die anzuzeigenden RSS-Feeds (auch Channels genannt) festzulegen, aktivieren Sie die Ansicht des RSS-Tickers und wählen Sie dann im Kontextmenü den Befehl "Anpassen".

Geben Sie dann im Dialog "RSS-Ticker anpassen" die URL des anzuzeigenden RSS-Feed an und klicken Sie dann auf die Schaltfläche "Übernehmen".

Um eine Übersicht über verfügbare RSS-Feeds zu erhalten, können Sie auch den RSS-Index aufrufen. Klicken Sie hierfür auf die Schaltfläche "RSS-Index...". Somit gelangen Sie zum RSS-Index, aus dem Sie die gewünschten RSS-Feeds übernehmen können.

Um die Reihenfolge der RSS-Feeds innerhalb des selektierten Tickers zu ändern, können Sie durch Klicken auf die Schaltflächen "Nach oben" und "Nach unten" die Position der Elemente ändern.

Die Darstellung des ausgewählten RSS-Tickers können Sie im Bereich "Banner-Darstellung" anpassen. Hier stehen Ihnen folgende Konfigurationsmöglichkeiten zur Verfügung:

- · Hintergrundfarbe
- · Schriftfarbe
- · Farbe eines mit der Maus selektierten Eintrags
- · Separatorfarbe
- · Schriftart

Um die Textwiedergabe innerhalb des Banners auszurichten, bewegen Sie die Maus über die Vorschaudarstellung und halten Sie die linke Maustaste gedrückt, um die Text-Basislinie nach oben oder unten zu bewegen.

Wenn Sie die Höhe des Banners ändern möchten, bewegen Sie die Maus über die Vorschaudarstellung und halten Sie die rechte Maustaste gedrückt, um die gesamte Höhe des Tickerbanners zu ändern.

## Kontextmenüfunktionen

Das Kontextmenü des RSS-Tickers bietet Ihnen folgende Funktionen:

## **FEED-ÜBERSICHT**

Hiermit können Sie die einzelnen RSS-Feeds eines Tickers bequem in einem separaten Fenster betrachten. Dabei werden nach Channel sortiert, die gesendeten Schlagzeilen und die dazugehörigen Beschreibungen vollständig aufgeführt. Durch Klicken auf eine Schlagzeile gelangen Sie direkt zu der mit dem Artikel verknüpften Webseite.

#### **SPRINGEN ZU**

Dieser Befehl ermöglicht Ihnen, das Tickerband zum ersten Eintrag eines angezeigten RSS-Channels zu bewegen. Im Untermenü werden alle im selektierten Ticker-Banner angezeigten RSS-Channels aufgeführt. Klicken Sie auf einen Eintrag, um den Channel in den sichtbaren Bereich scrollen zu lassen.

#### **TICKER AUSBLENDEN**

Wenn Sie diesen Befehl wählen, wird der gesamte RSS-Ticker-Bereich ausgeblendet. Zum schnellen Wiedereinblenden, benutzen Sie bitte das Kontextmenü im Dateibereich.

#### **OPTIONEN**

Hier stehen Ihnen zwei Optionen in einem Untermenü zur Verfügung: "Automatisch aktualisieren" bewirkt, dass die Daten der RSS-Channels zu jeder halben Stunde automatisch neu geladen werden. Die Option "Beschreibungen anzeigen" aktiviert die Anzeige der Beschreibungstexte, die dann beim Bewegen mit der Maus über eine Schlagzeile eingeblendet werden.

#### **AKTUALISIEREN**

Mit diesem Befehl können Sie manuell das Neuladen der RSS-Daten aus dem Internet auslösen. Die Daten des selektierten RSS-Banners werden bei Wahl dieses Befehls anschließend neu eingelesen und neu formatiert.

## **ANPASSEN**

Hier gelangen Sie zum Konfigurationsdialog des selektierten RSS-Banners, um die anzuzeigenden RSS-Feeds und deren Darstellung festzulegen.

# Adressen verwalten

## Übersicht

Die neue Version von Personal Desktop bietet Ihnen jetzt eine komplette Adressverwaltung, in der Sie alle Ihre Kontaktdaten speichern können und sogar Bilder zu einem Eintrag hinzufügen können. Das Adressbuch enthält auch bereits zahlreiche Standard-Abbildungen, um die Anzeige der Kontaktdaten zu personalisieren und somit Einträge besser zu unterscheiden.

Um das Adressbuch zu verwenden, wählen Sie die Anzeige im entsprechenden Bereich der Tool-Area aus. Um das Adressbuch einzublenden, klicken Sie einfach auf den roten Pfeil in der entsprechenden Sektion der Tool-Area und wählen Sie im heruntergeklappten Menü den Eintrag "Adressbuch" aus.

Anschließend können Sie hier alle vorhandenen Einträge in Visitenkartenform einsehen, Daten ändern und neue Kontakte hinzufügen.

Geburtstage von Personen, die Sie im Adressbuch eingetragen haben, werden je nach Option automatisch in allen Kalenderanzeigen und bei Nutzung der "Personal Desktop Today"-Anzeige zur bequemen Erinnerung, mit Angabe des aktuellen Alters, aufgelistet.

**HINWEIS:** Die Option die Microsoft Outlook-Datenbank als Quelle des Adressbuches zu verwenden besteht in Personal Desktop nicht, da die Sicherheitsmechanismen von Outlook (zum Schutz vor Viren, die die E-Mail-Daten auslesen und beispielsweise massenhaft Spam-Nachrichten versenden oder andere Rechner befallen) ein flüssiges Arbeiten verhindern würden, da für jede Aktion erst eine manuelle Bestätigung zur Legitimation von Ihnen abgefragt werden würde.

**VMA** 

**TimoGkaya** 

little op ad

**Restrict Clesting Viz** 

máreien a bip

.<br>Mala

th is

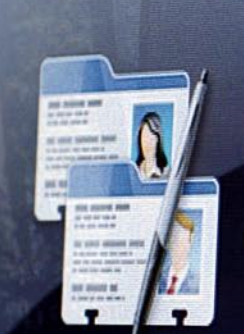

# **Eintrag bearbeiten**

Dieter

Baumann

Geben Sie den Namen und die Anschrift also Kontaktes

Adressburgh

Vorname:

Nachname:

Anschrift:

Am Schloss 57<br>53117 Bonn

Geben Sie die bekannten Rufnummern, E.M

Telefon: Mobiltelefo

E-Mail:

Notizen:

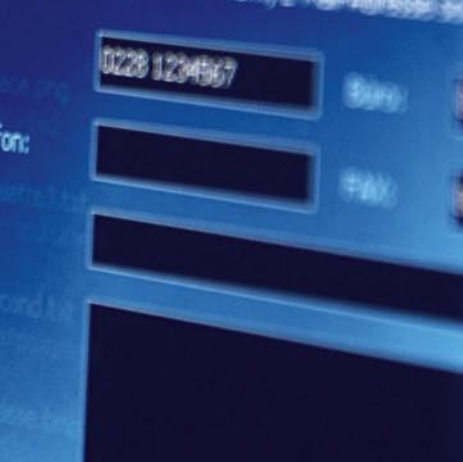

## Adressbucheinträge erstellen

Klicken Sie auf den Schriftzug "Neu" am unteren Rand des Adressbuches, um einen neuen Eintrag zu erstellen oder wählen Sie den entsprechenden Befehl im Kontextmenü der Adressbuchanzeige.

Folgende Angaben können Sie dann im Kontaktformular angeben:

- · Vorname
- · Nachname
- · Anschrift
- · Telefon-Nr.
- · Telefon-Nr. Büro
- · Nummer des Handys
- · FAX-Nummer
- · E-Mail-Adresse
- · Notizen
- · Geburtstag der Person
- · Adresse der Homepage

Um dem Eintrag ein Bild zuzuweisen, können Sie eines der vordefinierten Standard-Bilder verwenden oder eine eigene Grafikdatei diesem Eintrag zuweisen.

Wenn Sie eine Standard-Abbildung verwenden möchten, rufen Sie das Kontextmenü der Bildanzeige auf und wählen Sie dort eine der gewünschten vordefinierten Darstellung aus:

- · Männlich
- · Weiblich
- · Familie
- · Geschäftlich
- · Firma
- · Service

Wenn Sie ein persönliches Bild mit diesem Eintrag verknüpfen möchten, klicken Sie einfach doppelt auf die Bildanzeige oder wählen Sie den entsprechenden Befehl im Kontextmenü der Bildanzeige. Geben Sie dann die Grafikdatei an, die diesem Eintrag zugewiesen werden soll.

## Adressbucheinträge ändern

Um einen bereits vorhandenen Eintrag zu editieren, klicken Sie doppelt auf die entsprechende Visitenkarte im Adressbuch oder wählen Sie den Befehl "Öffnen" im Kontextmenü des Adressbuches oder drücken Sie einfach die Enter-Taste. Daraufhin öffnet sich der selektierte Eintrag und steht für Änderungen bereit.

Am unteren linken Formularrand stehen Ihnen noch 2 zusätzliche Schaltflächen zur Verfügung, mit denen Sie der Person, wenn eine E-Mail-Adresse angegeben wurde, eine elektronische Nachricht senden können oder die angegebene Webseite besuchen können. Entsprechende Befehle finden Sie übrigens auch im Kontextmenü des Adressbuches.

Wenn Sie zahlreiche Einträge im Adressbuch angelegt haben, können Sie schnell zu einem Eintrag springen, in dem Sie den Anfangsbuchstaben auf Ihrer Tastatur drücken. Der erste Eintrag, der mit diesem Buchstaben beginnt, wird dann automatisch nach oben gescrollt und für Sie selektiert. Natürlich können Sie sich auch wie gewohnt mit den Cursor-Steuertasten durch die Adressbucheinträge navigieren.

## Kontextmenüfunktionen

Das Kontextmenü des Adressbuchs bietet Ihnen die folgenden Befehle:

## **ÖFFNEN**

Diesen Befehl nutzen Sie, wenn Sie einen selektierten Adressbucheintrag zum Bearbeiten öffnen möchten. Alternativ können Sie auch die Enter-Taste benutzen.

#### **E-MAIL SENDEN**

Wenn die Daten des selektierten Adressbucheintrags eine E-Mail-Adresse enthalten, können Sie mit diesem Befehl Ihr E-Mail-Programm starten, bei dem im Adressfeld die angegebene E-Mail-Adresse bereits automatisch als Empfänger eingetragen ist.

#### **HOMEPAGE**

Um die Webseite, die im selektierten Adressbucheintrag angegeben ist, zu besuchen, wählen Sie bitte diesen Befehl. Anschließend wird Ihr Internet-Browser geöffnet und die angegebene URL (Internet-Adresse) geladen.

#### **NEU**

Mit diesem Befehl legen Sie einen neuen Eintrag im Adressbuch an. Alternativ können Sie auch die Einfügen-Taste benutzen, um einen Eintrag zu erstellen.

#### **LÖSCHEN**

Einen Adressbucheintrag können Sie mit diesem Befehl löschen oder Sie nutzen die Entfernen-Taste, um den selektierten Eintrag aus dem Adressbuch zu entfernen.

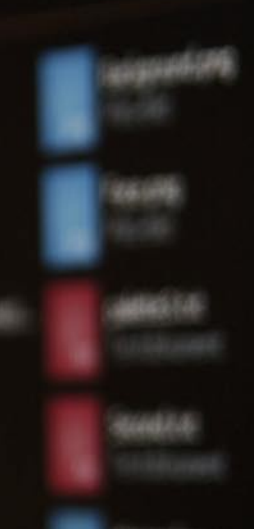

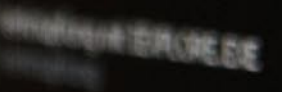

# Adressbuch \*

Baumann, Dieter Am Schloss 57 53117 Bonn

Tel.: 0228 1234567 Büro: 0228 1234568

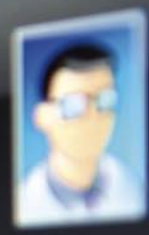

Fischer, Franz Hauptstraße 123 12345 Berlin

Tel.: (030) 1234567 Mobil: 0171 1234567

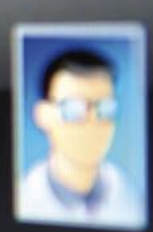

Mustermallo, Anna<br>Babphofuu Bahnhoftstr, 1 12345 Musterstadt

Tel.: (123) 1234567 Büro: (123) 1234567<br>Büro: (123) 1234568<br>Mobil: (12345) 1235 Mobil: (123) 1234568<br>Mobil: (12345) 1234567

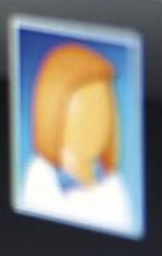

# Die Aufgabenliste

## Übersicht

Die Aufgabenliste ermöglicht es Ihnen, Aufgabenstellungen ganz bequem nach Datum sortiert zu verwalten. In der Aufgabenliste von Personal Desktop werden die eingetragenen Aufgabenstellungen stets automatisch nach dem angegebenen Fälligkeitsdatum sortiert.

Aufgaben, deren Fälligkeitsdatum das aktuelle Datum (oder früher) erreicht haben, werden rot unterstrichen hervorgehoben und die Aufgabennummerierung rot umrandet. Aufgaben, die am nächsten Tag fällig sind, werden mit einer hervorgehobenen umrandeten Aufgabennummerierung dargestellt. Wenn Sie die "Personal Desktop Today"-Anzeige verwenden, finden Sie hier auch die Einträge aus der Aufgabenliste bei dem jeweiligen Datum aufgelistet. Bei aktivierter Erinnerungsfunktion werden Sie automatisch zum angegebenen Zeitpunkt an eine Aufgabe erinnert.

Um die Aufgabenliste zu verwenden, wählen Sie die Anzeige im entsprechenden Bereich der Tool-Area aus. Um die Aufgabenliste einzublenden, klicken Sie einfach auf den roten Pfeil in der entsprechenden Sektion der Tool-Area und wählen Sie im heruntergeklappten Menü den Eintrag "Aufgaben" aus.

**HINWEIS:** Wenn Sie die Option gewählt haben, dass die Microsoft Outlook-Datenbank als Quelle der Aufgabenliste verwendet werden soll, werden bestimmte Aktionen und die Anzeige der Formulare direkt von Microsoft Outlook generiert. Wie Sie die entsprechenden Daten mit Microsoft Outlook bearbeiten und verwalten, entnehmen Sie bitte dem entsprechenden Handbuch. Personal Desktop dient bei aktivierter Verbindung zu Outlook nur zum Generieren der Übersichtsliste, deren Quelldaten dann aus der Outlook-Datenbank stammen. Die nachfolgenden Erläuterungen beziehen sich deshalb primär auf die Arbeit mit der internen Datenbank von Personal Desktop und den dafür verfügbaren Dialogformularen und Funktionen.

## Aufgabenliste

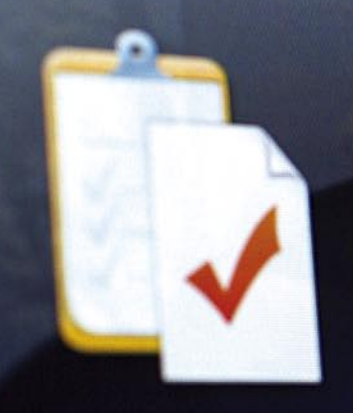

# Eintrag bearbeiten

Geben Sie die Aufgabenbeschreibung und den vor

Beschreibung:

Steuererklärung

Ort:

Geben Sie das Fälligkeitsdatum sowie den Status

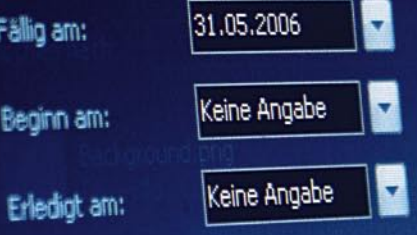

Geben Sie hier weitere erforderliche Informal

Notizen:

## Aufgabenstellungen eintragen

Um eine neue Aufgabenstellung in die Liste einzutragen, klicken Sie auf den Schriftzug "Neu" am unteren Rand der Liste oder drücken Sie die Einfüge-Taste. Daraufhin öffnet sich ein Formular zum Eintragen der Daten. Durch Klicken auf "OK" speichern Sie die eingegebenen Daten. Anschließend wird der neue Eintrag automatisch, gemäß dem Fälligkeitsdatum, in die Liste einsortiert.

Folgende Daten können Sie im Aufgabenformular eingeben:

- · Beschreibungstext
- · Ort (falls die Aufgabe diese Angabe erfordert)
- · Fälligkeitsdatum der Aufgabe
- · Datum, wann die Aufgabe begonnen wurde
- · Datum, wann die Aufgabe erledigt wurde
- · Status
- · Notizen
- · URL (Webseite oder lokale Datei)
- · Zeitpunkt der automatischen Erinnerung

Mit der Schaltfläche "Verknüpfung" können Sie eine lokale Datei mit der Aufgabenstellung verbinden, deren Dateiname dann im Feld URL eingetragen wird. Die Schaltfläche "URL öffnen" bewirkt, dass, wenn es sich um eine Internet-Adresse handelt, Ihr Internet-Browser mit der angegebenen Adresse geöffnet wird oder, wenn es sich um eine lokale Datei handelt, diese zum Bearbeiten oder Anzeigen geöffnet wird. Der Befehl "URL öffnen" befindet sich zusätzlich auch im Kontextmenü der Aufgabenliste.

## Eine Aufgabenstellung ändern

Um einen bereits vorhandenen Eintrag zu editieren, klicken Sie doppelt auf diesen Eintrag oder wählen Sie den Befehl "Öffnen" im Kontextmenü der Aufgabenliste oder drücken Sie einfach die Enter-Taste. Daraufhin öffnet sich der selektierte Eintrag und steht für Änderungen bereit.

Im Kontextmenü der Aufgabenliste stehen zusätzlich zahlreiche Funktionen zum Ändern des Fälligkeitsdatums zur Verfügung, mit denen Sie ganz bequem das Datum auf einen bestimmten Wert ändern können.

## Kontextmenüfunktionen

Im Kontextmenü der Aufgabenliste finden Sie die folgenden Befehle:

#### **BEARBEITEN**

Diesen Befehl nutzen Sie, wenn Sie einen selektierten Eintrag in der Aufgabenliste zum Bearbeiten öffnen möchten. Alternativ können Sie auch die Enter-Taste benutzen.

### **STATUS**

Im Untermenü dieses Menüeintrags können Sie bequem, ohne das Aufgabenformular zu öffnen, den Status-Wert der selektierten Aufgabenstellung ändern. Eine Aufgabe können Sie auch mit der Leertaste schnell als erledigt markieren bzw. diese Markierung wieder entfernen.

Als "erledigt" markierte Einträge werden stets mit durchgestrichenem Text dargestellt.

## **URL ÖFFNEN**

Wenn die selektierte Aufgabenstellung die Angabe einer verknüpften Webadresse (URL) oder einer lokalen Datei enthält, können Sie diese mit diesem Befehl öffnen.

## **FÄLLIG AM**

Das Untermenü dieses Eintrags dient dazu, das Fälligkeitsdatum der markierten Aufgabenstellung zu ändern, ohne das Auftragsformular öffnen zu müssen. Dabei beziehen sich die Änderungen stets auf das aktuell definierte Fälligkeitsdatum und lösen je nach Wert auch eine Neusortierung der Aufgabenliste aus.

## **NEU**

Mit diesem Befehl erstellen Sie einen neuen Eintrag in der Aufgabeliste. Alternativ können Sie auch die Einfügen-Taste benutzen, um eine neue Aufgabenstellung einzutragen.

## **LÖSCHEN**

Um eine Aufgabenstellung zu löschen, können Sie diesen Befehl verwenden oder Sie nutzen die Entfernen-Taste, um den selektierten Eintrag aus der Aufgabenliste zu entfernen. Wenn die Option gewählt ist, dass gelöschte Aufgaben automatisch ins Journal von Personal Desktop verschoben werden sollen, finden Sie den gelöschten Eintrag anschließend in der Journalliste wieder. Wenn Sie bei der Auswahl des Löschbefehls die Umschalt-Taste gedrückt halten, wird die markierte Aufgabe stets endgültig gelöscht, ohne diese zuvor ins Journal zu verschieben.

**HINWEIS:** Einige der Kontextmenüfunktionen stehen nicht zur Verfügung, wenn die Microsoft Outlook-Datenbank als Quelle verwendet wird.

## Tastenkombinationen zum Ändern des Fälligkeitsdatums

Die folgenden Tastenkombinationen stehen Ihnen zum schnellen Ändern des Fälligkeitsdatums einer Aufgabe zur Verfügung:

- · "H" Hiermit setzen Sie das Fälligkeitsdatum auf das aktuelle Datum
- · "M" Hiermit setzen Sie das Fälligkeitsdatum auf den morgigen Tag
- · Plustaste Hiermit ändern Sie das Datum auf den nächsten Tag
- · Minustaste Hiermit ändern Sie das Datum auf den vorhergehenden Tag

Wenn Sie bei Verwendung der Plus- und Minustaste die ALT-Taste gedrückt halten, wird das Datum um eine Woche verschoben. Wenn Sie gleichzeitig die Umschalt-Taste gedrückt halten, wird der Datumswert jeweils um einen Monat geändert.

**HINWEIS:** Diese Tastenkombinationen stehen nicht zur Verfügung, wenn die Microsoft Outlook-Datenbank als Quelle verwendet wird.

# Das Journal

## Übersicht

Mit dem Journal von Personal Desktop können Sie jetzt beliebige Vorgänge dokumentieren. Zusätzlich kann das Journal so konfiguriert werden, dass es alte Aufgabenstellungen und Termine aufnimmt, um somit stets einen Blick in die Vergangenheit zu ermöglichen und zurückliegende Aufgaben und Termine dauerhaft zu dokumentieren.

Um das Journal zu verwenden, wählen Sie die Anzeige im entsprechenden Bereich der Tool-Area aus. Um das Journal einzublenden, klicken Sie einfach auf den roten Pfeil in der entsprechenden Sektion der Tool-Area und wählen Sie im heruntergeklappten Menü den Eintrag "Journal" aus.
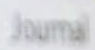

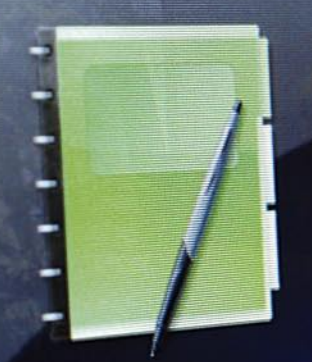

# **Eintrag bearbeiten**

B)

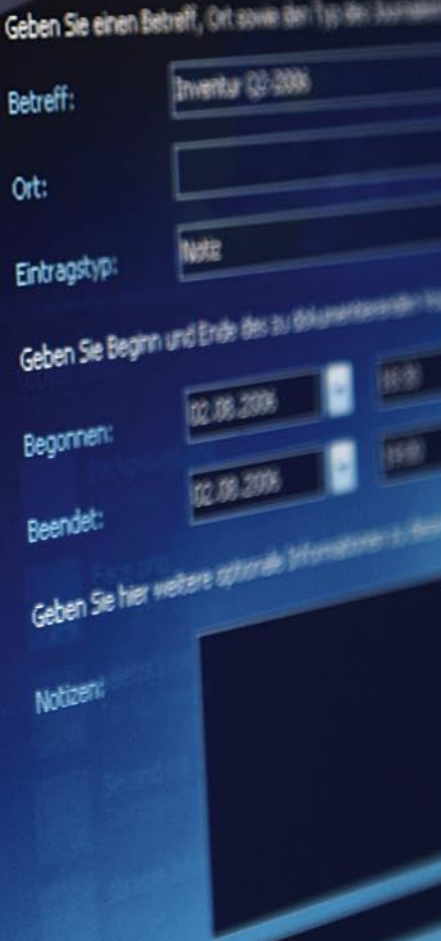

### Einen Journaleintrag erstellen

Um einen neuen Eintrag im Journal zu erstellen, klicken Sie auf den Schriftzug "Neu" am unteren Rand der Liste oder drücken Sie die Einfüge-Taste. Daraufhin öffnet sich ein Formular zum Eintragen der Journaldaten. Durch Klicken auf "OK" speichern Sie die eingegebenen Daten. Anschließend wird der neue Eintrag automatisch nach Datum in die Journal-Liste einsortiert.

Folgende Daten können Sie im Journalformular eingeben:

- · Betreff
- · Ort
- · Eintragstyp
- · Datum und Uhrzeit des Vorgang-Beginns
- · Datum und Uhrzeit des Vorgang-Endes
- · Notizen
- · URL (Webseite oder lokale Datei)

Mit der Schaltfläche "Verknüpfung" können Sie eine lokale Datei mit dem Journaleintrag verbinden, deren Dateiname dann im Feld URL eingetragen wird. Die Schaltfläche "URL öffnen" bewirkt, dass, wenn es sich um eine Internet-Adresse handelt, Ihr Internet-Browser mit der angegebenen Adresse geöffnet wird oder, wenn es sich um eine lokale Datei handelt, diese zum Bearbeiten oder Anzeigen geöffnet wird. Der Befehl "URL öffnen" befindet sich zusätzlich auch im Kontextmenü der Journal-Liste.

### Journaleinträge ändern

Um einen bereits vorhandenen Eintrag zu editieren, klicken Sie doppelt auf diesen Eintrag oder wählen Sie den Befehl "Öffnen" im Kontextmenü der Journalansicht oder drücken Sie einfach die Enter-Taste. Daraufhin öffnet sich der selektierte Eintrag und steht für Änderungen bereit.

Je nach Eintragstyp wird das Journal-, Aufgaben- oder Terminkalender-Formular geöffnet, um die Dateneingabe zum Editieren geöffnet.

## Kontextmenüfunktionen

Im Kontextmenü der Journalansicht finden Sie folgende Befehle:

#### **ÖFFNEN**

Diesen Befehl nutzen Sie, wenn Sie einen selektierten Eintrag in der Journal-Liste zum Bearbeiten öffnen möchten. Alternativ können Sie auch die Enter-Taste benutzen.

#### **NEU NACH ALT**

Dieser Befehl dient als Optionsschalter, um festzulegen, ob die angezeigten Einträge absteigend oder aufsteigend nach dem angegebenen Datum sortiert werden sollen.

#### **URL ÖFFNEN**

Wenn der selektierte Eintrag die Angabe einer verknüpften Webadresse (URL) oder einer lokalen Datei enthält, können Sie diese mit diesem Befehl öffnen.

#### **WIEDERVORLAGE**

Wenn Sie einen Eintrag markiert haben, der ursprünglich aus der Aufgabenliste oder Terminkalender in das Journal verschoben wurde, können Sie dies mit diesem Befehl rückgängig machen und den entsprechenden Eintrag wieder in die ursprüngliche Liste verschieben.

#### **NEU**

Mit diesem Befehl erstellen Sie einen neuen Journaleintrag. Alternativ können Sie hierfür auch die Einfügen-Taste benutzen, um eine neuen Eintrag zu erstellen.

#### **LÖSCHEN**

Um einen Journaleintrag zu löschen, können Sie diesen Befehl verwenden oder Sie nutzen die Entfernen-Taste, um den selektierten Eintrag zu entfernen.

# Der Desktop-Kalender

# Übersicht

Die Kalenderanzeige bietet Ihnen eine Monatsübersicht und zusätzlich die Möglichkeit, Ihre persönlichen Termine einzutragen. Um die Kalenderanzeige einzublenden, klicken Sie auf den roten Pfeil neben der aktuellen Anzeige und wählen Sie im heruntergeklappten Menü den Eintrag "Kalender".

Die Ansicht für den Kalender besteht aus 2 Bereichen: Dem Monatskalender und direkt darunter dem Terminkalender, in dem Sie für einen bestimmten Tag alle gespeicherten Eintragungen aufgelistet finden. Die Einträg werden dabei automatisch nach Uhrzeit untereinander sortiert – so haben Sie stets alle Termine eines Tages sofort im Blick und müssen nicht durch eine Listenansicht von 0 bis 23 Uhr scrollen. Der Monatskalender enthält automatisch optische Markierungen für die Tage, für die Kalenderdaten vorliegen (Termine, Geburtstage aus dem Adressbuch usw.)

**HINWEIS**: Wenn Sie die Option gewählt haben, dass die Microsoft Outlook-Datenbank als Quelle der Kalenderanzeige verwendet werden soll, werden bestimmte Aktionen und die Anzeige der Formulare direkt von Microsoft Outlook generiert. Wie Sie die entsprechenden Daten mit Microsoft Outlook bearbeiten und verwalten, entnehmen Sie bitte dem entsprechenden Handbuch. Personal Desktop dient bei aktivierter Verbindung zu Outlook nur zum Generieren der Übersichtsliste, deren Quelldaten dann aus der Outlook-Datenbank stammen. Die nachfolgenden Erläuterungen beziehen sich deshalb primär auf die Arbeit mit der internen Datenbank von Personal Desktop und den dafür verfügbaren Dialogformularen und Funktionen.

# Desktop-Kalender

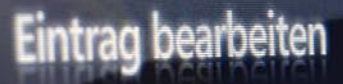

Geben Sie einen Betreff und den vorgesehenen Ort an.

Betreff:

Kowalski

Ort:

Geben Sie Beginn und Ende sowie optional den Serientys

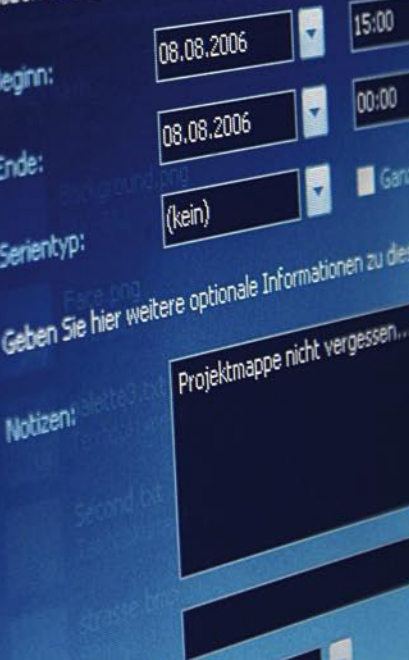

## Kalender-Navigation

Den in der Kalenderansicht anzuzeigenden Monat wählen Sie durch die roten Pfeiltasten links und rechts neben dem Monatsnamen aus. Ein Klick auf den linken Pfeil zeigt den vorhergehenden Monat an, ein Klick auf den rechten Pfeil wechselt zur Ansicht für den nächsten Monat.

Alternativ können Sie auch auf den Monatstitel klicken woraufhin eine Liste mit Monaten zur Auswahl eingeblendet wird. Um Termine für einen bestimmten Tag einzutragen oder anzuzeigen, klicken Sie in der Monatsansicht auf das Datum des anzuzeigenden Tages. Daraufhin ändert sich der Titel der Terminkalenderanzeige, die dann den markierten Wochentag wiedergibt.

### Termine eintragen

Um einen neuen Termin im Kalender einzutragen, klicken Sie auf den Schriftzug "Neu" am unteren Rand oder drücken Sie die Einfüge-Taste. Daraufhin öffnet sich ein Formular zum Eintragen der Termindaten. Durch Klicken auf "OK" speichern Sie die eingegebenen Daten. Anschließend wird der neue Eintrag automatisch entsprechend der angegebenen Uhrzeit einsortiert.

Folgende Daten können Sie im Kalenderformular eingeben:

- · Betreff
- · Ort
- · Beginn und Ende des Termins
- · Serientyp
- · Kennzeichnung als ganztägiges Ereignis
- · Notizen
- · URL (Webseite oder lokale Datei)
- · Erinnerungsoption

Mit der Schaltfläche "Verknüpfung" können Sie eine lokale Datei mit dem Kalendereintrag verbinden, deren Dateiname dann im Feld URL eingetragen wird. Die Schaltfläche "URL öffnen" bewirkt, dass, wenn es sich um eine Internet-Adresse handelt, Ihr Internet-Browser mit der angegebenen Adresse geöffnet wird oder, wenn es sich um eine lokale Datei handelt, diese zum Bearbeiten oder Anzeigen geöffnet wird. Der Befehl "URL öffnen" befindet sich zusätzlich auch im Kontextmenü des Terminkalenders.

Handelt es sich bei dem Termin um ein immer wiederkehrendes Ereignis, können Sie im Feld "Serientyp" ein entsprechenden Intervall vorgeben. Die Daten des Kalendereintrages werden dann automatisch an den sich daraus ergebenden Tagen erneut aufgeführt, ohne das Sie hierfür jedes Mal einen separaten Eintrag erstellen müssen.

Bei aktivierter Erinnerungsfunktion werden Sie automatisch zum angegebenen Zeitpunkt an einen anstehenden Termin erinnert.

# Einen Kalendereintrag ändern

Um einen Kalendereintrag zu editieren, klicken Sie bitte doppelt auf diesen Eintrag oder wählen Sie den Befehl "Öffnen" im Kontextmenü der Kalenderanzeige oder drücken Sie einfach die Enter-Taste. Daraufhin öffnet sich der selektierte Eintrag und steht für Änderungen bereit.

## Kontextmenüfunktionen

Im Kontextmenü des Terminkalenders finden Sie die folgenden Befehle:

#### **BEARBEITEN**

Diesen Befehl nutzen Sie, wenn Sie einen selektierten Eintrag im Terminkalender zum Ändern öffnen möchten. Alternativ können Sie auch die Enter-Taste benutzen.

#### **URL ÖFFNEN**

Wenn der selektierte Eintrag die Angabe einer verknüpften Webadresse (URL) oder einer lokalen Datei enthält, können Sie diese mit diesem Befehl öffnen.

#### **NEU**

Mit diesem Befehl erstellen Sie einen neuen Eintrag im Kalender. Alternativ können Sie hierfür auch die Einfügen-Taste benutzen, um eine neuen Eintrag zu erstellen.

#### **JAHRESÜBERSICHT**

Mit diesem Befehl rufen Sie eine Jahresübersicht auf, in der alle 12 Monate aufgeführt werden und Tage mit Eintragungen markiert sind.

#### **LÖSCHEN**

Um einen Termin zu löschen, können Sie diesen Befehl verwenden oder Sie nutzen die Entfernen-Taste, um den selektierten Eintrag zu entfernen. Wenn die Option gewählt ist, dass gelöschte Termine automatisch ins Journal von Personal Desktop verschoben werden sollen, finden Sie den gelöschten Eintrag anschließend in der Journalliste wieder. Wenn Sie bei der Auswahl des Löschbefehls die Umschalt-Taste gedrückt halten, wird der markierte Termin stets endgültig gelöscht, ohne diesen zuvor ins Journal zu verschieben.

**HINWEIS:** Einige der Kontextmenüfunktionen stehen nicht zur Verfügung, wenn die Microsoft Outlook-Datenbank als Quelle verwendet wird.

# Notizen erstellen und bearbeiten

# Übersicht

Mit Personal Desktop können Sie Notizen komfortabel auf Ihrem Desktop erstellen und verwalten. Die angelegten Notizen werden in einer Liste dargestellt und können in verschiedenen Rubriken verwaltet werden (Allgemein, Privat, Geschäftlich, Projekte, Entwürfe).

Um den virtuellen Notizblock von Personal Desktop zu verwenden, wählen Sie die Anzeige im entsprechenden Bereich der Tool-Area aus. Klicken Sie einfach auf den roten Pfeil in der entsprechenden Sektion der Tool-Area und wählen Sie im heruntergeklappten Menü den Eintrag "Notizen" aus.

Windows<br>The windows of the Mindows<br>The fun Microsoft Windows<br>The fun Microsoft windows The variation of the Machinese Consertlache für Microsoft<br>
Chartlache Meuerungen und<br>
Annovative Meuerungen und Personal<br>
Annovative Meuerungen auch Für Sie Zu Obertlache Neuerungen auch Personale<br>e Innovative Neuerungen auch Personale<br>ein wurden integriert, um auch für Sie zu zu ainem einmaligen Erlebnis<br>zu ainem einmaligen einzigartige, au einem auch noch einzigt.<br>Ein hinaus auch noch einzigt.<br>Australiche Funktionen bietet. Mützliche Funktionen<br>Welt und genießen<br>Welt und genießen<br>Welt und genießen We Tur zu einer neuen Welt und Behaus<br>Dende Optik dieser überaus praktischen the Tim zu einer überaus praktischt-<br>bende Optik dieser überaus praktischt-<br>einzigartigen Lichtbande Optik dieser<br>a, die mit ihren einzigartigen Lichtern<br>ain Leuchten auf Ihren Computer zaubern

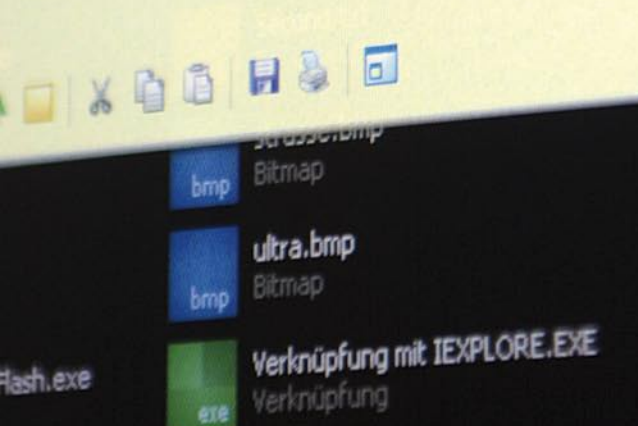

# Notizen \*

note

note

vote

 $\times$ 

# SCREENSHO

Mit Personal Desk Mit Person<br>Jetzt der Nachfolg

Ein perfekter 5ch Ein persons Mit P

Kennwortverweit note Extras: Speicher

Sehr geehrter Ki

Покупка лицен note **riportellitibi** -

Roadmap 2006

### Notizen erstellen

Um eine Notiz zu erstellen, wählen Sie im Kontextmenü des Notiz-Bereiches den Befehl "Neue Notiz" oder klicken am unteren Rand auf den Schriftzug "Neu". Anschließend wird ein leeres Notizfenster geöffnet, in dem Sie direkt Ihren Text eingeben können. Am unteren Rand dieses Fensters finden Sie zusätzlich eine Werkzeugleiste mit der Sie bestimmte Aktionen vornehmen können:

- · Schriftart anpassen
- · Hintergrundfarbe anpassen
- · Text ausschneiden
- · Text kopieren
- · Text einfügen
- · Text speichern unter
- · Text drucken
- · Notizfenster im Vordergrund halten

Am rechten Rand des Notizfensters finden Sie zusätzlich die Angabe des Datums der letzten Änderung des Notiztextes. Notizen speichern und schließen Sie stets einfach durch Klicken auf das X-Symbol am oberen rechten Rand. Um die Größe des Notizformulars zu ändern, ziehen Sie mit der Maus den Formularrand in die gewünschte Größe.

Beim Öffnen einer gespeicherten Notiz werden stets die zuletzt verwendete Fensterposition und Größe, Text- und Hintergrundfarbe der Notiz automatisch wiederhergestellt.

### Notizen bearbeiten

Um eine gespeicherte Notiz zu bearbeiten oder vollständig einzusehen, klicken Sie doppelt auf den entsprechenden Eintrag in der Notiz-Liste oder wählen Sie im Kontextmenü des Notiz-Bereiches den Befehl "Bearbeiten". Dieses Kontextmenü bietet darüber hinaus noch folgende Funktionen:

#### **REIHENFOLGE**

Mit diesem Befehl können Sie eine Notiz innerhalb der Listenanzeige nach oben oder unten verschieben. Zusätzlich können Sie im Untermenü "Verschieben nach" eine Notiz in eine andere Rubrik verschieben. Alternativ können Sie auch mit der STRG- und den Cursortasten einen Eintrag nach oben oder unten verschieben.

#### **ALS E-MAIL VERSENDEN**

Um eine Notiz als E-Mail zu versenden, wählen Sie diesen Befehl, um anschließend das entsprechende Nachrichtenformular zu öffnen, in dem bereits der Text dieser Notiz als Nachrichtentext eingetragen ist.

#### **NEUE NOTIZ**

Verwenden Sie diesen Befehl, um eine neue Notiz in der aktuellen Rubrik zu erstellen. Alternativ können Sie auch die Einfügen-Taste verwenden, um ein neues Notizformular zu öffnen.

#### **ANSICHT WECHSELN**

Sie können Notizen in mehreren Rubriken speichern und verwalten. Um in eine andere Rubrik zu wechseln, wählen Sie den Befehl "Ansicht wechseln" und im angezeigten Untermenü die gewünschte Rubrik.

#### **LÖSCHEN**

Wenn Sie eine Notiz dauerhaft löschen möchten, wählen Sie den Befehl "Löschen" im Kontextmenü, nachdem Sie die entsprechende Notiz zuvor in der Liste markiert haben.

# Schnellstart-Verknüpfungen

# Übersicht

Mit Personal Desktop können Sie jetzt gruppierte Verknüpfungen direkt auf dem Desktop anlegen, um oft verwendete Programme und Dateien besser zu organisieren und schneller darauf zuzugreifen. Die hier angelegten Verknüpfungen lassen sich dann einfach per Doppelklick öffnen bzw. ausführen.

Um den Schnellstartbereich zu verwenden, wählen Sie die Anzeige im entsprechenden Bereich der Tool-Area aus. Um den Bereich einzublenden, klicken Sie bitte auf den roten Pfeil in der entsprechenden Sektion der Tool-Area und wählen Sie im heruntergeklappten Menü den Eintrag "Schnellstart" aus.

# Verknüpfungen anpassen

Klicken Sie am unteren Rand des Schnellstart-Bereichs auf den Schriftzug "Anpassen", um Verknüpfungen hinzuzufügen, zu ändern oder zu löschen. Daraufhin öffnet sich das Formular zum Bearbeiten der Schnellstartverknüpfungen.

Alle Verknüpfungen werden hier in Gruppen verwaltet. Wenn Sie also die erste Verknüpfung anlegen möchten, müssen Sie zuerst eine neue Gruppierung erstellen, in der diese Verknüpfung dann eingefügt werden soll. Benutzen Sie hierfür die Schaltfläche "Neue Gruppierung" am unteren Rand des Formulars. Geben Sie dann einen Namen für diese Gruppierung an.

Verknüpfungen erstellen Sie, in dem Sie auf die Schaltfläche "Neue Verknüpfung" klicken oder eine Datei direkt mit der Maus in die Listenansicht ziehen, um automatisch eine Verknüpfung zu erstellen. Anschließend können Sie den Titel der Verknüpfung festlegen und den Namen der Zieldatei (oder URL für Internet-Adressen) festlegen. Klicken Sie zum Speichern der vorgenommenen Einstellungen stets auf die Schaltfläche "Übernehmen".

# Schnellstart-Verknüpfungen

# Einträge konfigurieren

Geben Sie eine Bezeichnung für diesen Eintrag an.

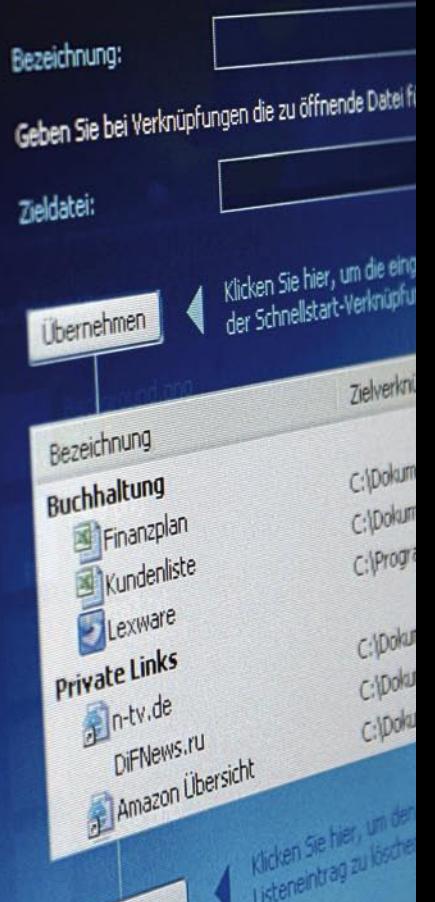

 $n =$ 

# Was die Stunde geschlagen hat

# Übersicht

Das Uhrzeit-Widget von Personal Desktop bietet Ihnen die Darstellung einer Analoguhr, eine Übersicht über die Weltzeit von 6 ausgewählten Hauptstädten und den Zugang zum Desktop-Timer.

Der Desktop-Timer von Personal Desktop bietet Ihnen die Möglichkeit, für eine bestimmte Uhrzeit an einem bestimmten Wochentag einen Alarm auszulösen oder darüber hinaus, andere Aktionen zu einem festgelegten Zeitpunkt automatisch auszuführen.

Um die Uhrzeitanzeige einzublenden, klicken Sie einfach auf den roten Pfeil in der entsprechenden Sektion der Tool-Area und wählen Sie im heruntergeklappten Menü den Eintrag "Uhrzeit" aus.

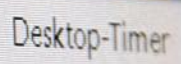

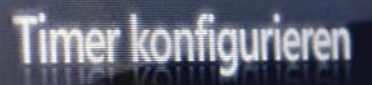

Gы

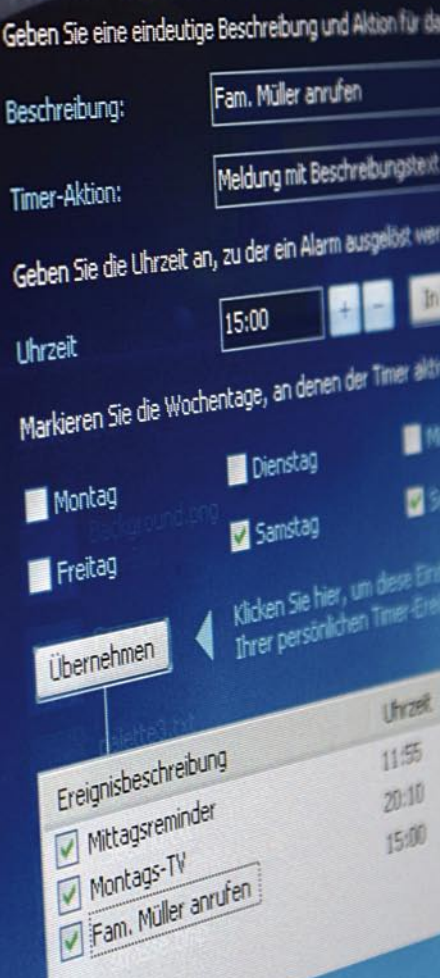

# Desktop-Timer einrichten

Klicken Sie in der Uhrzeitanzeige auf die Verknüpfung "Timer", um den Konfigurationsdialog für den Desktop-Timer zu öffnen.

Geben Sie dann eine Beschreibung für das Timer-Ereignis an und wählen Sie die auszuführende Timer-Aktion aus. Sie können dabei zwischen folgenden Werten wählen:

- · Meldung mit Beschreibungstext anzeigen
- · Computer herunterfahren
- · Computer neu starten
- · Benutzer abmelden
- · Ruhezustand aktivieren
- · Beschreibung als Dateiname ausführen

Wenn Sie die Aktion "Meldung mit Beschreibungstext anzeigen" wählen, wird zum vorgegebenen Zeitpunkt ein Erinnerungsfenster eingeblendet, auf dem der Beschreibungstext angezeigt wird. Zusätzlich generiert dieses Fenster eine Melodie, um Sie auch akustisch auf die Erinnerung aufmerksam zu machen, falls Sie sich nicht in direkter Nähe zu Ihrem Computer befinden, wenn der Timer ausgelöst wurde.

Die Aktion "Beschreibung als Dateiname ausführen" führt den im Feld "Beschreibung" eingegebenen Dateinamen aus; kann also zu einem vorgegebenen Zeitpunkt ein beliebiges Programm starten oder beispielsweise eine Webseite öffnen.

Im Feld Uhrzeit geben Sie den Zeitpunkt an, für den das Timer-Ereignis gelten soll. Die Plus- und Minus-Schaltflächen daneben können Sie benutzen, um den Wert im Abstand von je 15 Minuten zu ändern. Mit den anderen Schaltflächen rechts davon können Sie dem Wert schnell die aktuelle Uhrzeit plus beispielsweise 10 Minuten zuweisen. Wenn der Cursor sich übrigens im Eingabefeld für die Uhrzeit befindet, können Sie, wie auch in allen anderen Datums- und Uhrzeitfeldern im Programm, mit dem Mausrad ganz bequem die Werte verstellen.

Markieren Sie anschließend die Wochentage, für die das Timer-Ereignis aktiviert werden soll und klicken Sie dann stets auf die Schaltfläche "Übernehmen" um die Daten in die Liste der Timer-Ereignisse einzutragen.

# Das Benachrichtigungsfenster

Wenn Sie ein Timerereignis festgelegt haben, dass eine Meldung anzeigen soll, wird zum festgelegten Zeitpunkt ein Benachrichtigungsfenster eingeblendet (wie auch die Erinnerungen an fällige Aufgaben und Termine).

Dieses Benachrichtigungsfenster können Sie einfach durch Klicken mit der Maus auf das Fenster oder durch Drücken der Escape-Taste ausblenden lassen.

Wenn Sie aber eine erneute Erinnerung einige Minuten später wünschen, können Sie die Option am linken unteren Rand selektieren. Mit den Cursor-Tasten oder dem Mausrad können Sie dabei zuvor die Minuten einstellen, die vergehen sollen, bevor das Benachrichtigungsfenster erneut erscheint.

# Wie wird das Wetter?

# Übersicht

Mit Personal Desktop können Sie jetzt ganz bequem erfahren, wie das Wetter wird. Das Wetter-Widget bietet Ihnen den Zugriff auf die aktuellen Wetterdaten zahlreicher nationaler und internationaler Städte weltweit.

Um die Wetteranzeige einzublenden, klicken Sie einfach auf den roten Pfeil in der entsprechenden Sektion der Tool-Area und wählen Sie im heruntergeklappten Menü den Eintrag "Wetter" aus. Die Wetteranzeige listet jeweils einen Wetterbericht für einen der festgelegten Orte auf. Zum nächsten Wetterbericht können Sie durch Klicken auf die Pfeiltasten am rechten Rand gelangen oder Sie rufen das Kontextmenü der Wetteranzeige durch Rechtsklick mit der Maus auf und wählen dort den entsprechenden Ort aus.

Der Wetterbericht enthält für den angezeigten Ort jeweils die aktuelle Temperatur, einen Beschreibungstext der aktuellen Wetterlage und Angaben zur Windgeschwindigkeit und Luftgeschwindigkeit. In der Tabelle darunter werden dann die Wettervorhersagen für die kommenden 4 Tage angezeigt, die jeweils die erwarteten Höchst- und Tiefstemperaturen enthalten sowie eine Kurzbeschreibung. Wenn die Wetteranzeige in der Tool-Area eingeblendet wird, aktualisiert sich diese dann automatisch im Intervall von 30 Minuten.

## Wetterbericht anpassen

Klicken Sie auf den Schriftzug "Anpassen" am unteren Rand des Wetter-Widgets, um den Konfigurationsdialog zu öffnen. Wählen Sie dann das Land und den Ort aus, für den ein Wetterbericht angezeigt werden soll. Klicken Sie auf die Schaltfläche "Übernehmen", um diese Daten in die Liste Ihrer Wetterberichte einzutragen.

Mit den Schaltflächen "Nach oben" und "Nach unten" können Sie noch die Reihenfolge der Wetterberichte festlegen. Klicken Sie zum Schließen des Fensters dann auf die Schaltfläche "OK" am unteren Formularrand, um diese Einstellungen dauerhaft zu speichern.

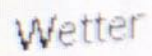

# Wetterbericht an

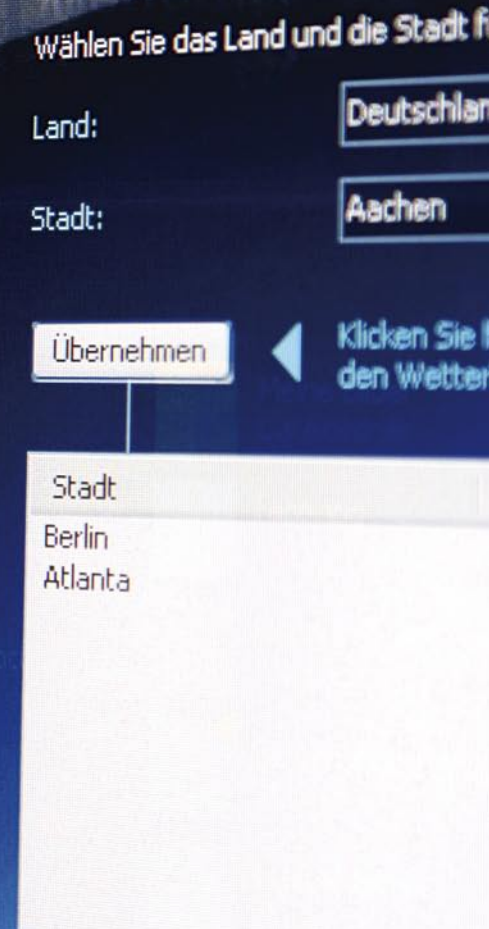

rent Stuff

eiordher

ent\_screenshot

rie.gif

kv2\_manual.do<br>hlipfung

preview.bmp

ec homepage

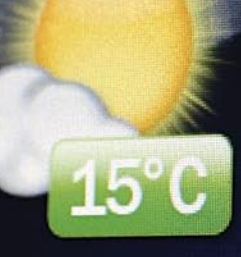

# Weitere Funktionen

### Rechner

Um schnell mathematische Berechnungen durchzuführen, können Sie den in Personal Desktop integrierten Rechner verwenden, der sowohl über die Tastatur als auch durch Klicken auf die Nummerntasten bedient werden kann.

Wenn Sie den Rechner verwenden möchten, wählen Sie die Anzeige im entsprechenden Bereich der Tool-Area aus. Um den Rechner einzublenden, klicken Sie einfach auf den roten Pfeil in der entsprechenden Sektion der Tool-Area und wählen Sie im heruntergeklappten Menü den Eintrag "Rechner" aus.

# Systeminformationen

Mit Personal Desktop können Sie sich jetzt im Handumdrehen eine Übersicht über die wichtigsten Parameter Ihres Computersystems verschaffen. Das Widget "Systeminfo" führt dabei die aktuelle Prozessor- und RAM-Auslastung auf und stellt die aktuelle Kapazität der angeschlossenen Festplatten in einem Diagramm dar. Zusätzlich enthält die Ansicht eine Verknüpfung zum Windows-Taskmanager, der weitere detaillierte Informationen zur aktuellen Systemauslastung liefert.

Um die Systeminformationen einzublenden, klicken Sie einfach auf den roten Pfeil in der entsprechenden Sektion der Tool-Area und wählen Sie im heruntergeklappten Menü den Eintrag "Systeminfo" aus.

# Tray-Menü

Personal Desktop hält für Sie ein zusätzliches Tray-Menü in der Taskleiste neben der Uhrzeitanzeige bereit. Das Tray-Menü wird sichtbar, wenn Sie mit der rechten Maustaste auf das entsprechende Symbol (2 blaue nach unten gerichtete Pfeile) klicken.

Im Tray-Menü können Sie die folgenden Befehle aufrufen:

#### **MINIMIEREN**

Wählen Sie diesen Befehl, um die gesamte Oberfläche von Personal Desktop kurzzeitig vollständig auszublenden. Um Personal Desktop wieder anzuzeigen, wählen Sie bitte den Menübefehl "Maximieren".

#### **DESKTOP SCHLIESSEN**

Mit diesem Befehl können Sie die Ausführung von Personal Desktop beenden.

#### **SCREENSHOT**

Wenn Sie schnell und unkompliziert eine Kopie der Bildschirmdarstellung erhalten, also einen so genannten Screenshot (Bildschirmfoto) anfertigen möchten, wählen Sie bitte diesen Befehl. Anschließend können Sie die angefertigte Abbildung als Grafikdatei auf Ihrem Computer speichern und später bequem mit einem Grafikprogramm weiter bearbeiten. Die Voreinstellung speichert die Grafiken im komprimierten aber zugleich verlustfreien PNG-Grafikformat, um Speicherplatz zu sparen. Alternativ können Sie aber auch die Speicherung im herkömmlichen Bitmap-Format wählen.

#### **INFO**

Um Informationen zur installierten Programmversion von Personal Desktop zu erhalten, rufen Sie einfach diesen Befehl auf.

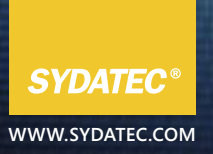

#### **WEITERE PRODUKTE :**

[Password Guard](http://www.sydatec.de/passwordguard/index.html) [Phoenix Backup - Professional](http://www.sydatec.de/phoenix_pro/index.html) [Phoenix Backup - Workstation](http://www.sydatec.de/phoenix_ws/index.html) [Plus! für Phoenix Backup](http://www.sydatec.de/phoenix_plus/index.html) [Datashredder](http://www.sydatec.de/datashredder/index.html)